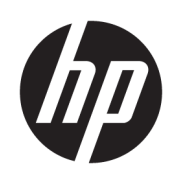

Посібник користувача

### ОГЛЯД

Цей посібник користувача містить основні відомості щодо використання та оновлення продукту, зокрема такі теми, як компоненти, функції, мережі та ресурси HP.

### Юридична інформація

© Copyright 2023 HP Development Company, L.P.

Microsoft та Windows — це зареєстровані торгові марки або торгові марки корпорації Microsoft у США та/або інших країнах. USB Type-C та USB-C — це зареєстровані торгові марки USB Implementers Forum. DisplayPort™ та логотип DisplayPort™ — це торгові марки, які належать Асоціації з розробки стандартів в галузі відеоелектроніки (VESA) у США й інших країнах.

Наведені в цьому документі відомості можуть змінюватися без попередження. Єдині гарантії на продукти та послуги HP викладено в прямих гарантійних зобов'язаннях, які надаються з такими продуктами й послугами. Жодна частина цього документа не може розглядатися як додаткова гарантія. Компанія HP не відповідальна за технічні або редакційні помилки чи упущення, які містяться в цьому документі.

Перше видання: липень 2023 р.

Номер документа: N32662-BD1

#### Зауваження щодо використання виробу

У цьому посібнику описано функції, які підтримуються в більшості пристроїв. На вашому комп'ютері деякі функції можуть бути не доступні.

Перелік доступних функцій залежить від версії та випуску Windows. Щоб мати змогу використовувати в системі всі функції ОС Windows, вам, можливо, знадобиться оновити та (або) додатково придбати апаратне й програмне забезпечення, драйвери або оновлення BIOS. ОС Windows оновлюється автоматично; функцію оновлення завжди ввімкнено. Потрібен високошвидкісний Інтернет та обліковий запис Microsoft. Інтернет-провайдер може стягувати плату. Згодом для встановлення оновлень може знадобитися виконати додаткові вимоги. Див. веб-сайт [http://www.windows.com.](http://www.windows.com) Якщо ваш продукт постачається з Windows в S-режимі: Windows в Sрежимі в межах свого функціоналу працює виключно з програмами з Microsoft Store у Windows. Певні типові налаштування, функції та програми змінити не можна. Можуть не працювати деякі аксесуари та програми, сумісні з Windows (в тому числі деякі антивірусні програми, PDF-редактори, службові програми драйверів та програми для спеціальних можливостей), або їх робота може змінитися, навіть якщо ви вийдете з S-режиму. Після переходу на звичайний Windows повернутися в Sрежим повторно неможливо. Докладніше див. на сторінці Windows.com/SmodeFAQ.

Щоб відкрити останні версії посібників користувача, перейдіть на веб-сторінку <http://www.hp.com/support>і дотримуйтеся вказівок щодо пошуку свого продукту. Потім виберіть Руководства (Посібники).

#### Умови використання програмного забезпечення

Установлюючи, копіюючи, завантажуючи або в інший спосіб використовуючи будьякий програмний продукт, попередньо інстальований на цьому комп'ютері, ви погоджуєтеся з умовами ліцензійної угоди з кінцевим користувачем (EULA) компанії HP. Якщо ви не згодні з умовами цієї ліцензійної угоди, то зобов'язані повністю повернути невикористаний продукт (апаратне обладнання та програмне забезпечення) протягом 14 днів для повного отримання коштів відповідно до порядку відшкодування, встановленого продавцем.

Щоб отримати докладніші відомості чи подати запит на повне відшкодування сплачених за комп'ютер коштів, зверніться до продавця.

# Зміст

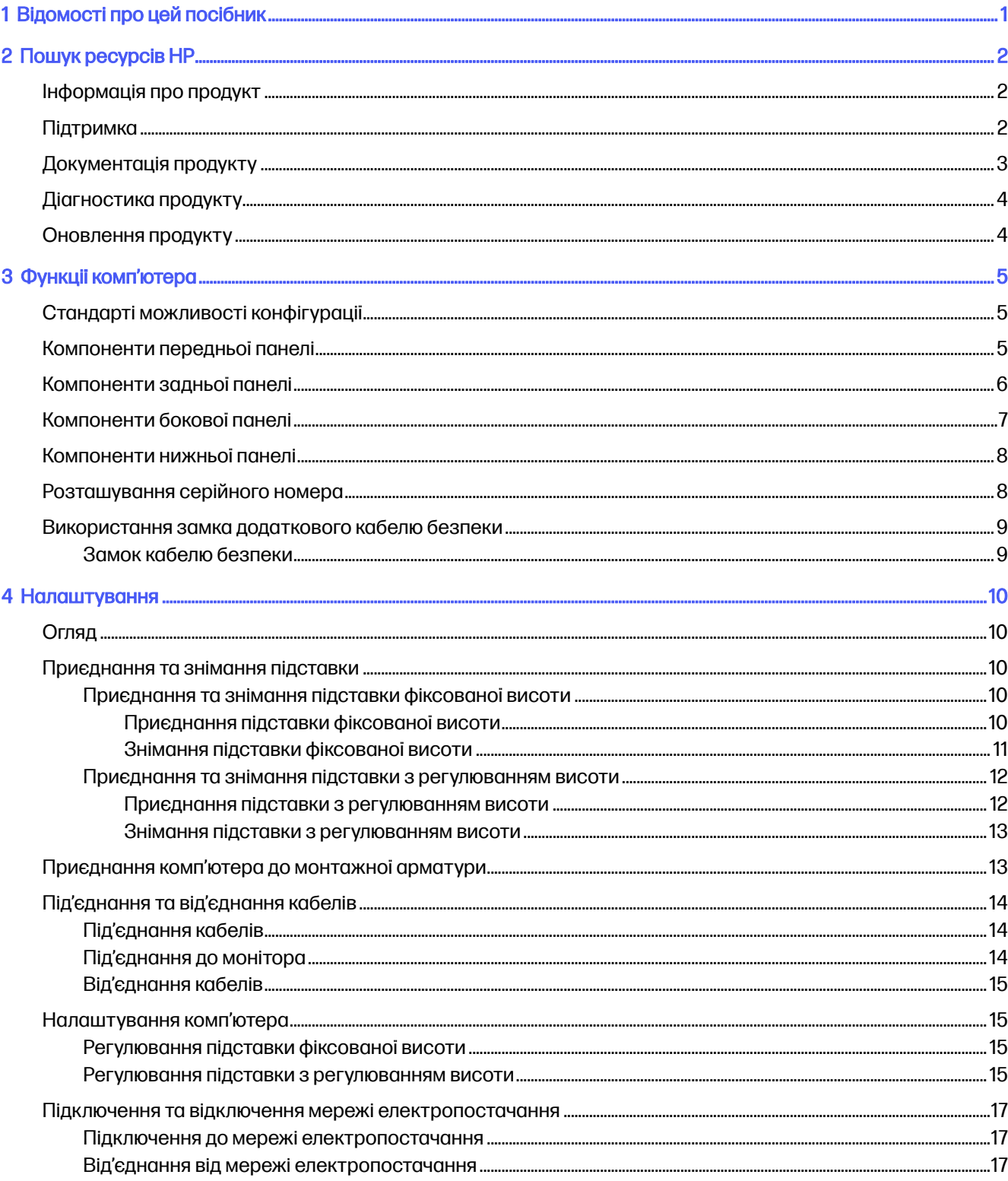

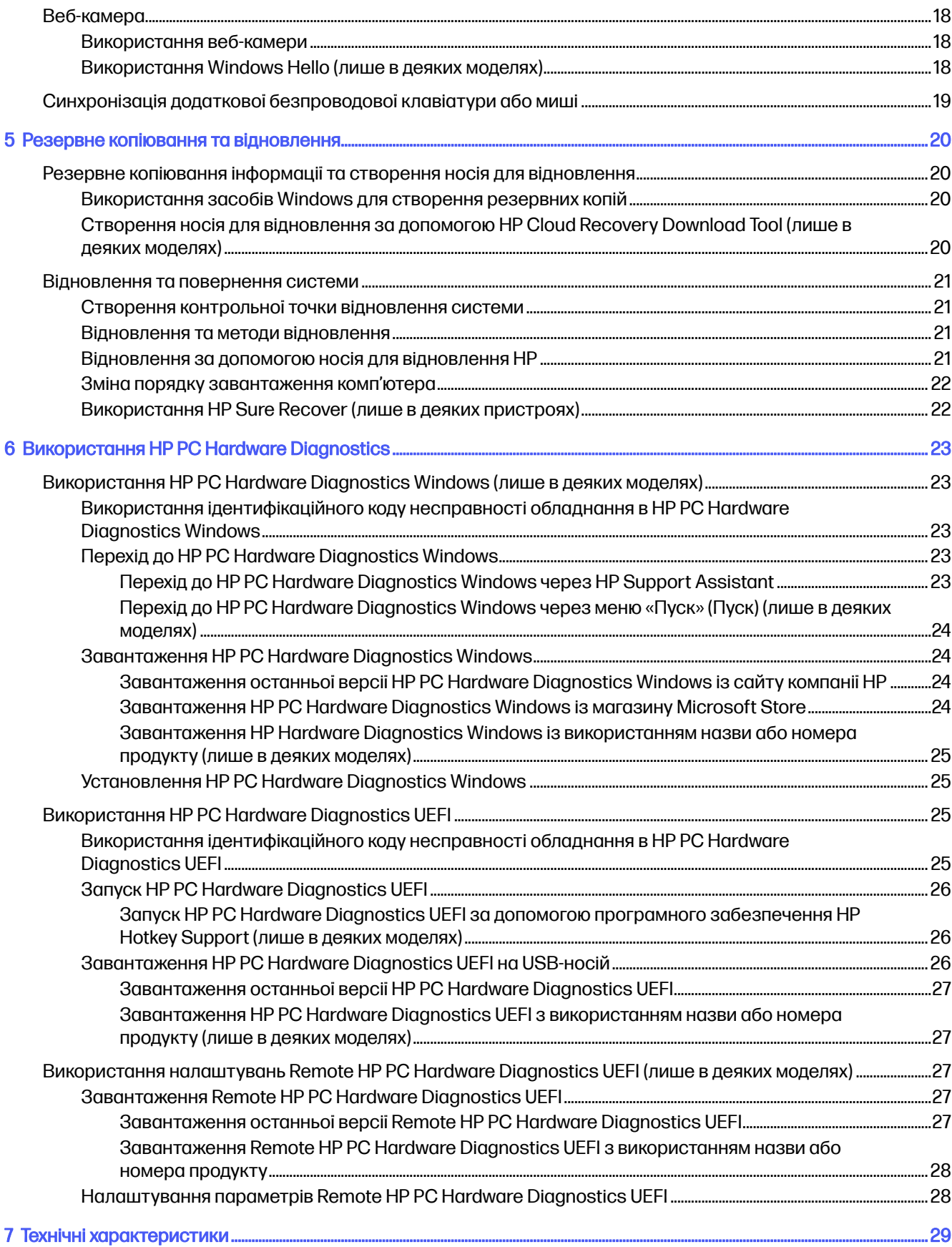

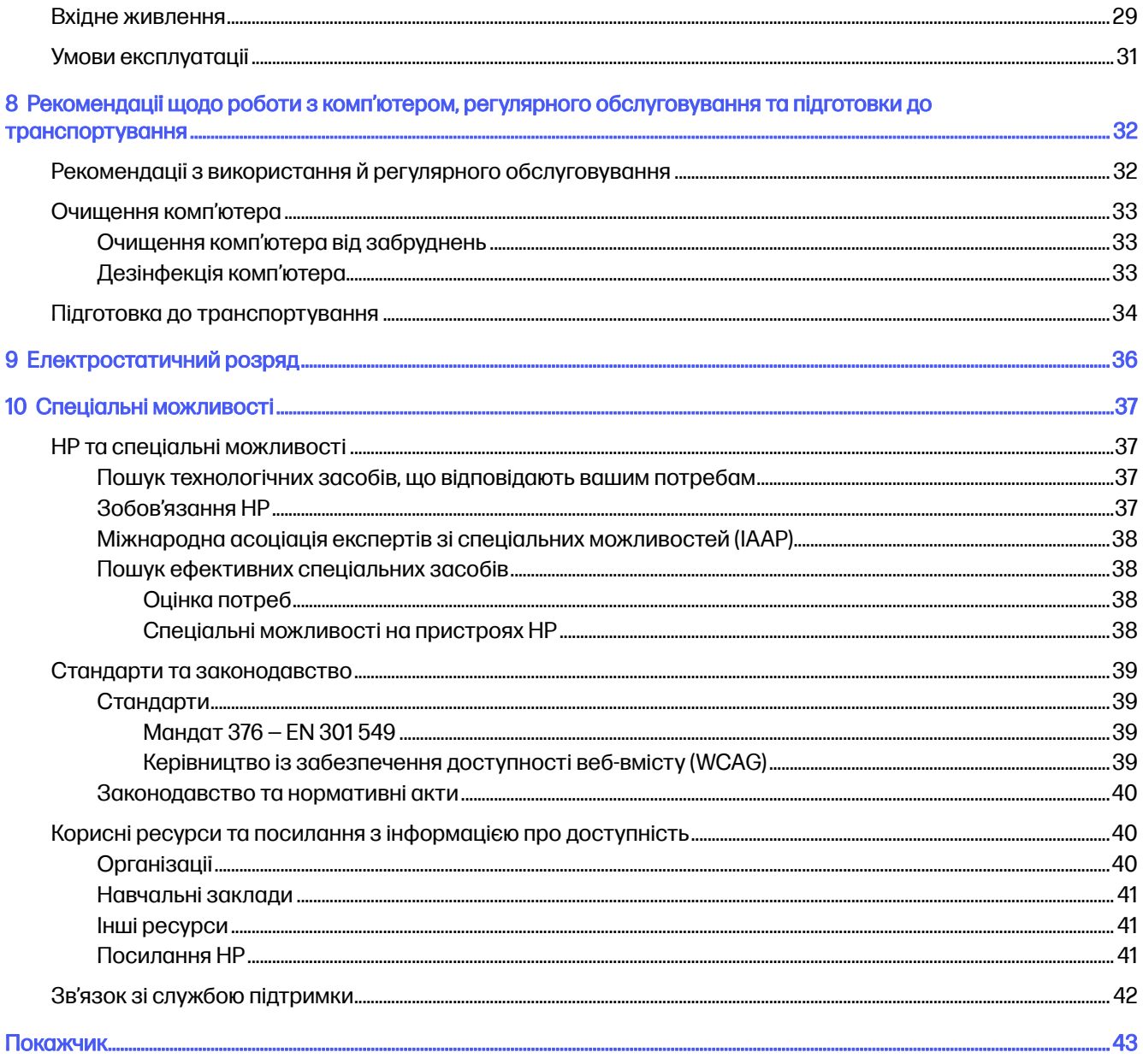

# <span id="page-5-0"></span>1 Відомості про цей посібник

У цьому посібнику містяться загальні відомості щодо використання й оновлення продукту.

- УВАГА! Указує на небезпечну ситуацію, яка може призвести до серйозних травм або смерті.
- ПОПЕРЕДЖЕННЯ. Указує на небезпечну ситуацію, яка, якщо не запобігти їй, може спричинити незначну травму або травму середньої тяжкості.
- **[2] ВАЖЛИВО.** Указує на інформацію, яка вважається важливою, але не пов'язаною з небезпекою (наприклад, повідомлення, що стосуються пошкодження майна). Сповіщає користувача про те, що недотримання описаної процедури може призвести до втрати даних або пошкодження обладнання чи програмного забезпечення. Тут також міститься пояснення понять або важлива інформація щодо виконання завдання.
- **Э ПРИМІТКА.** Додаткова інформація, що виділяє або доповнює важливі аспекти головного тексту.
- $\frac{1}{2}$  ПОРАДА. Корисні поради щодо виконання завдання.

# <span id="page-6-0"></span>2 Пошук ресурсів HP

У цьому розділі міститься інформація про те, де знайти додаткові ресурси HP.

# Інформація про продукт

У наведеній нижче таблиці ви знайдете відомості про ресурси з описом продукту, практичними порадами й інструкціями та іншою корисною інформацією.

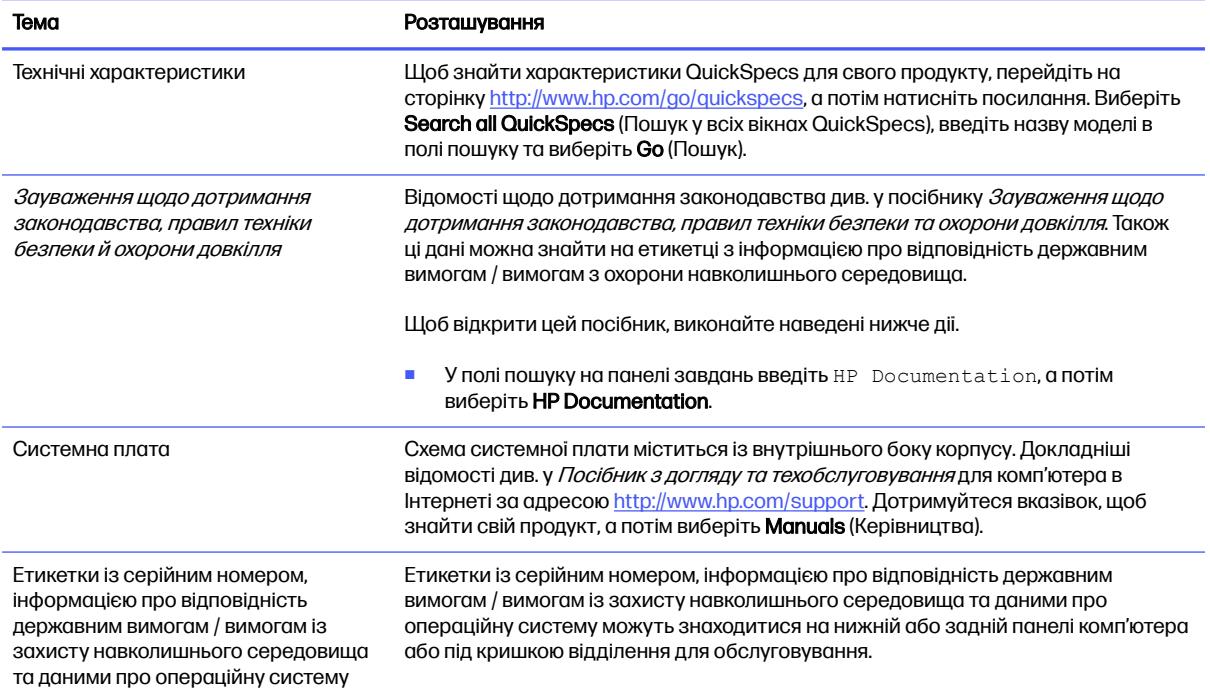

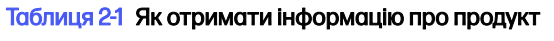

# Підтримка

У наведеній нижче таблиці ви знайдете відомості про ресурси з інформацією про підтримку та гарантію.

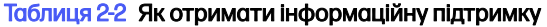

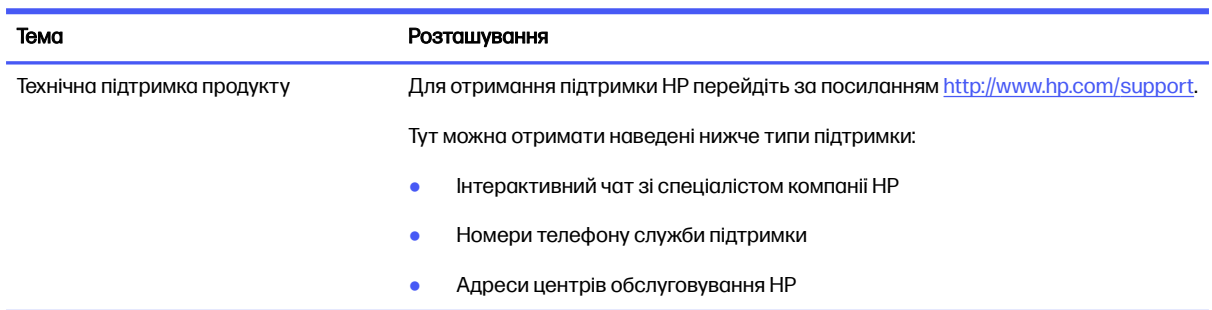

#### <span id="page-7-0"></span>Таблиця 2-2 Як отримати інформаційну підтримку (продовження)

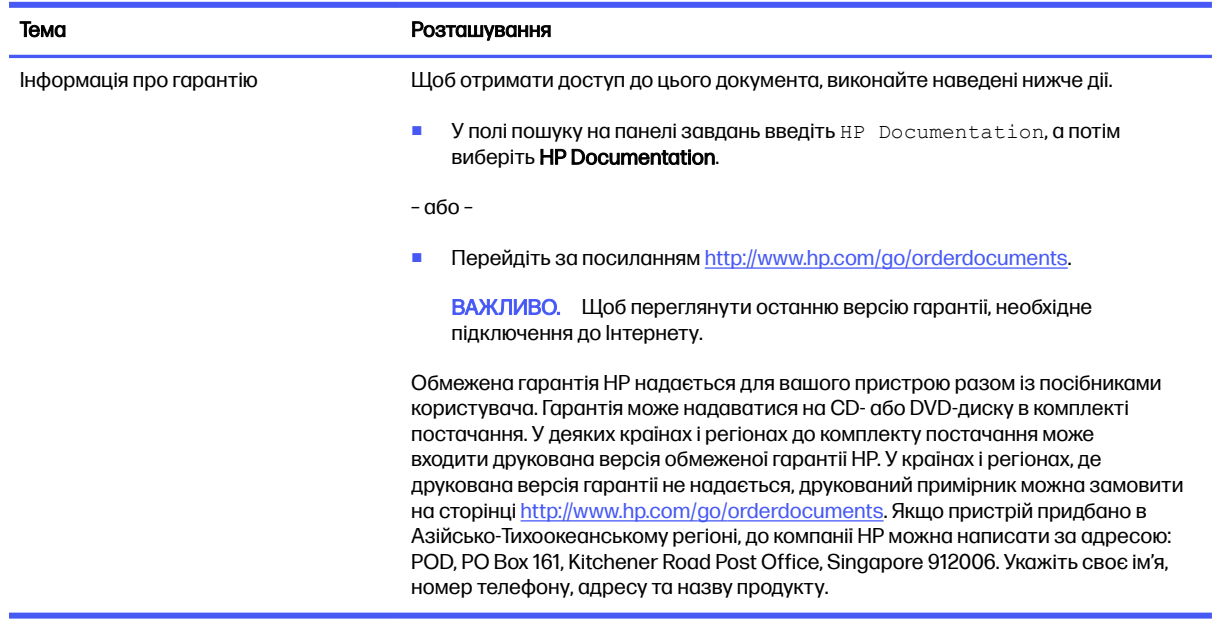

# Документація продукту

У наведеній нижче таблиці ви знайдете відомості про ресурси з інформацією про продукт.

#### Таблиця 2-3 Як отримати документацію продукту

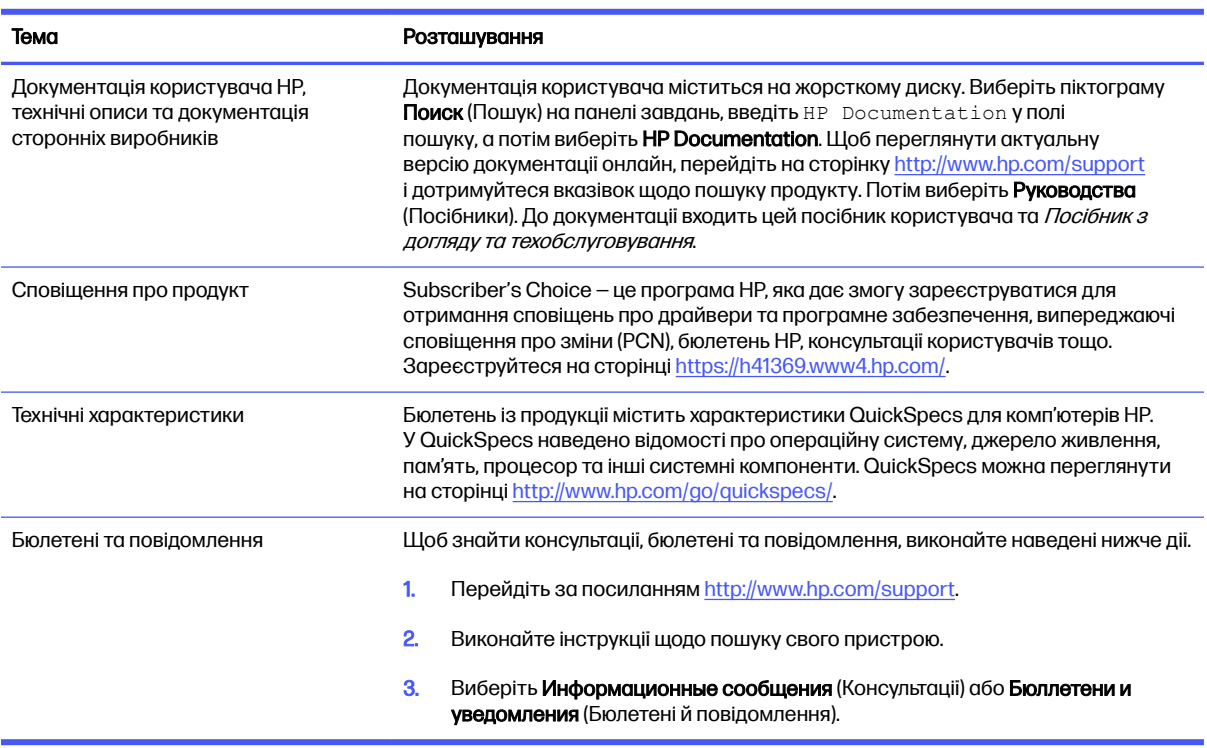

# <span id="page-8-0"></span>Діагностика продукту

У наведеній нижче таблиці ви знайдете відомості про ресурси з інформацією про засоби діагностики.

#### Таблиця 2-4 Як отримати інформацію про засоби діагностики

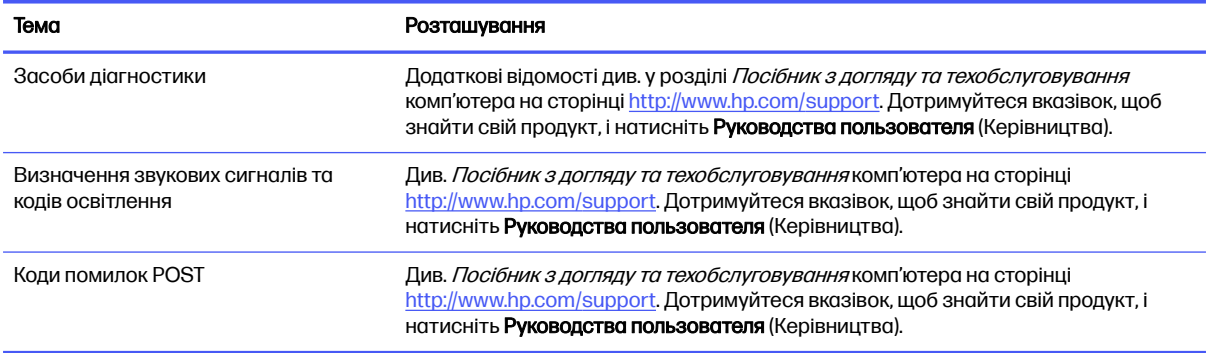

# Оновлення продукту

У наведеній нижче таблиці ви знайдете відомості про ресурси з інформацією про оновлення для продукту.

#### Таблиця 2-5 Як отримати оновлення для продукту

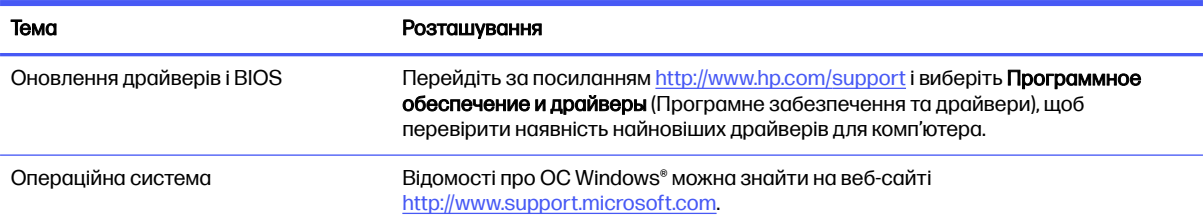

# <span id="page-9-0"></span>3 Функції комп'ютера

У цьому розділі представлений огляд функцій вашого комп'ютера.

# Стандарті можливості конфігурації

Для визначення типової конфігурації комп'ютера прочитайте цей розділ. Функції відрізняються залежно від моделі. Щоб отримати технічну підтримку та додаткові відомості про апаратне та програмне забезпечення, встановлене на вашому комп'ютері, запустіть утиліту HP Support Assistant.

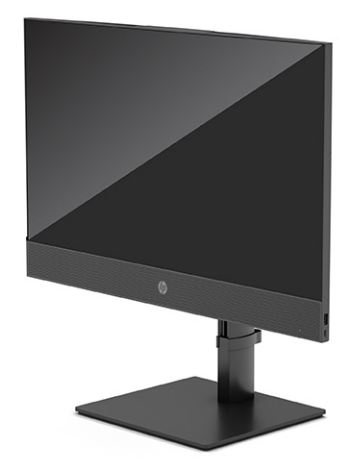

# Компоненти передньої панелі

За допомогою ілюстрації та таблиці можна визначити компоненти передньої панелі.

<span id="page-10-0"></span>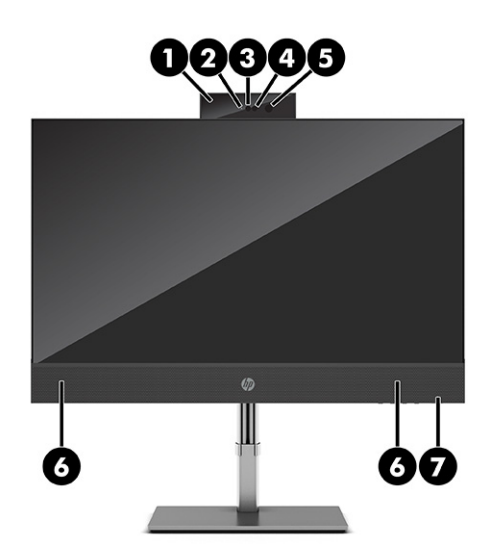

#### Таблиця 3-1 Визначення компонентів передньої панелі

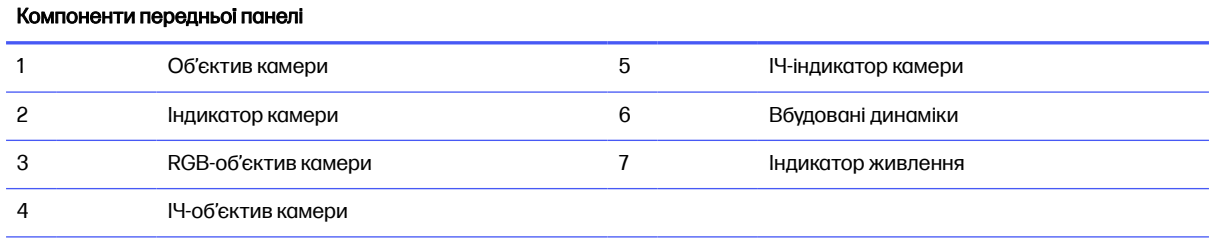

ПРИМІТКА. Коли комп'ютер увімкнено, індикатор живлення зазвичай світиться білим. Якщо індикатор блимає червоним, комп'ютер відображає діагностичний код, який визначає проблему. Див. Інструкції з технічного обслуговування та сервісу для інтерпретації коду.

# Компоненти задньої панелі

За допомогою ілюстрації та таблиці можна визначити компоненти на задній панелі комп'ютера.

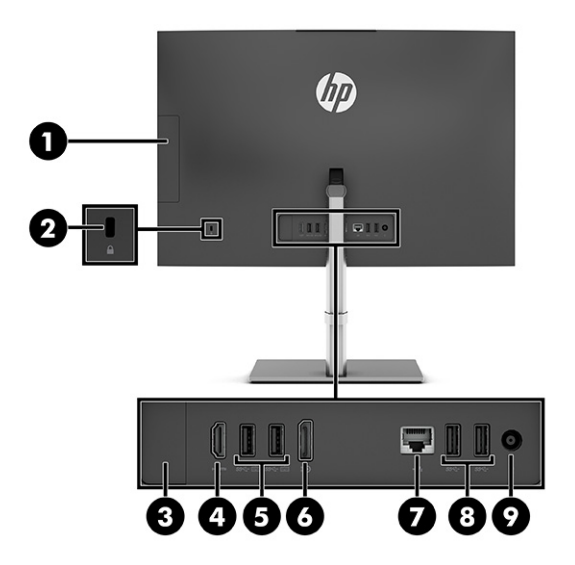

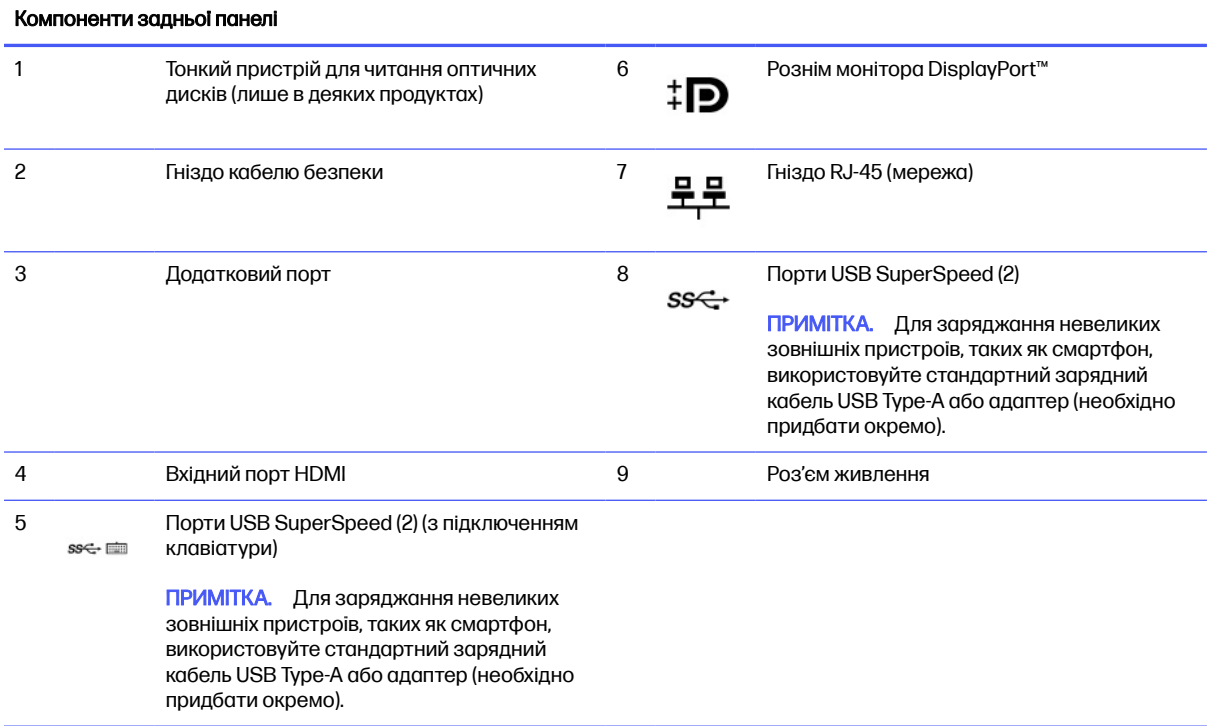

#### <span id="page-11-0"></span>Таблиця 3-2 Визначення компонентів задньої панелі

# Компоненти бокової панелі

За допомогою ілюстрації та таблиці можна визначити компоненти на боковій панелі комп'ютера.

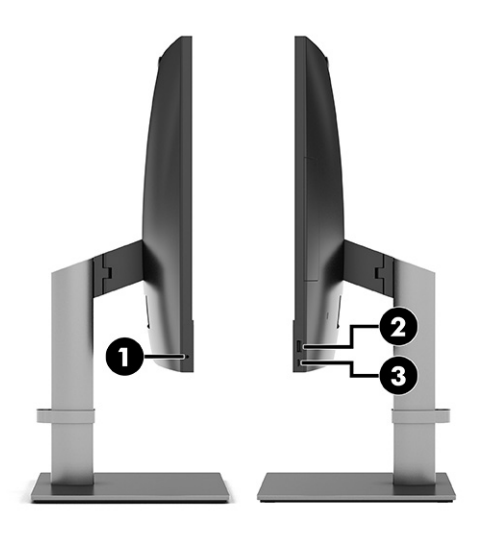

#### Таблиця 3-3 Визначення компонентів бокової панелі

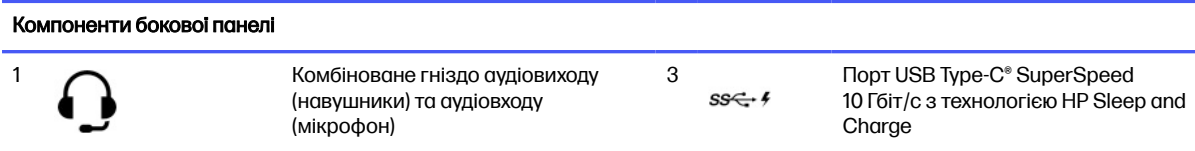

<span id="page-12-0"></span>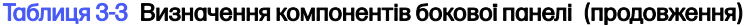

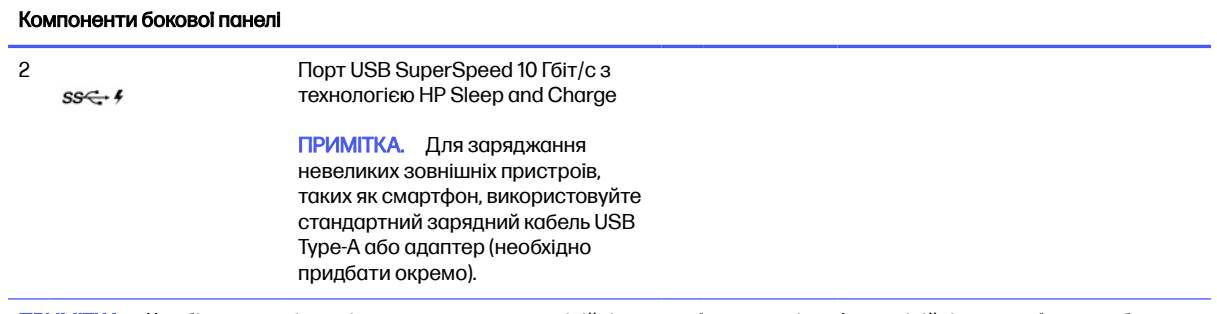

ПРИМІТКА. Комбіноване гніздо підтримує навушники, лінійні пристрої виводу, мікрофони, лінійні пристрої вводу або гарнітури CTIA.

## Компоненти нижньої панелі

За допомогою ілюстрації та таблиці можна визначити компоненти нижньої панелі.

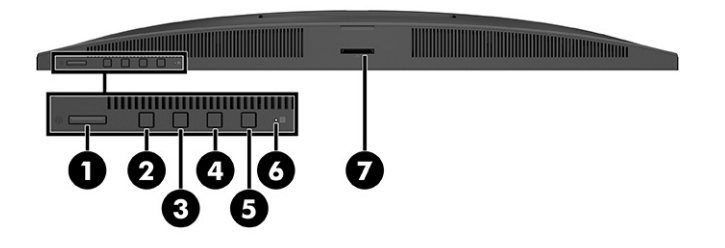

#### Таблиця 3-4 Визначення компонентів нижньої панелі

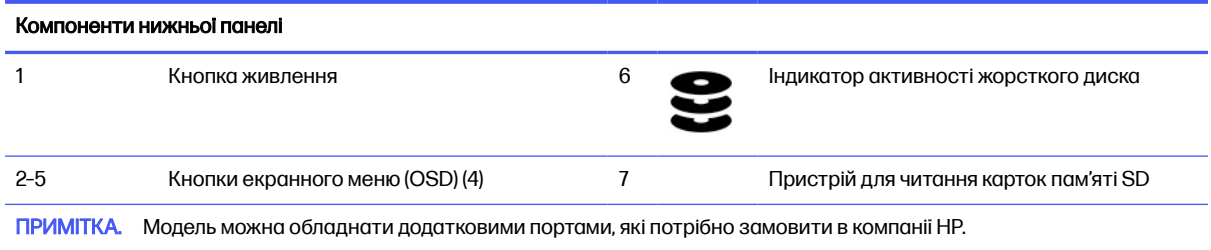

## Розташування серійного номера

Кожний комп'ютер має унікальний серійний номер та ідентифікаційний код, які розташовані на зовнішній стороні комп'ютера. Ці номери треба мати під рукою під час звернення до служби підтримки.

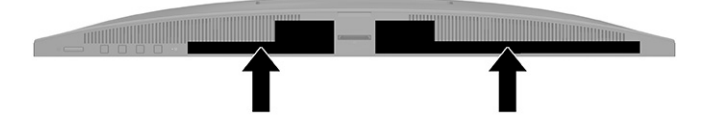

## <span id="page-13-0"></span>Використання замка додаткового кабелю безпеки

Для захисту комп'ютера можна використовувати різні типи замків (не входять до комплекту поставки).

### Замок кабелю безпеки

Комп'ютер можна захистити за допомогою замка кабелю безпеки.

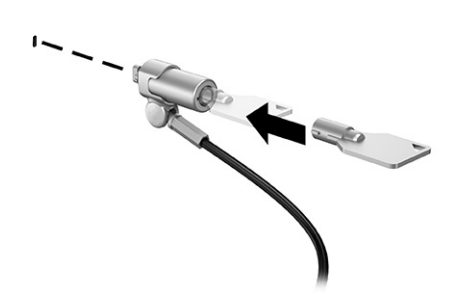

# <span id="page-14-0"></span>4 Налаштування

У цьому розділі наведено докладні інструкції з налаштування комп'ютера.

# Огляд

Прочитайте цей розділ для ознайомлення з процесом налаштування.

Виконайте одну з наведених нижче дій.

● Приєднайте підставку. Див. розділ Приєднання та знімання підставки на сторінці 10.

– або –

- [Приєднайте комп'ютер до монтажної арматури. Див. розділ Приєднання комп'ютера до](#page-17-0)  монтажної арматури на сторінці 13.
- [Під'єднайте кабелі для периферійних пристроїв і кабель живлення. Див. розділ Під'єднання та](#page-18-0)  від'єднання кабелів на сторінці 14.
- [Підключіть додатковий дисплей, якщо потрібно. Див. розділ Під'єднання до монітора](#page-18-0) на сторінці 14.
- [Виберіть комфортне положення комп'ютера та кут огляду. Див. розділ Налаштування](#page-19-0)  комп'ютера на сторінці 15.
- [Увімкніть живлення комп'ютера. Див. розділ Підключення до мережі електропостачання](#page-21-0) на сторінці 17.

Мишу та клавіатуру спарено на заводі. Якщо необхідно синхронізувати мишу та клавіатуру знову, див. розділ [Синхронізація додаткової безпроводової клавіатури або миші](#page-23-0) на сторінці 19.

# Приєднання та знімання підставки

Щоб приєднати або зняти підставку, дотримуйтеся наведених нижче вказівок.

Для комп'ютера передбачено два типи підставок:

- Підставка фіксованої висоти
- Підставка з регулюванням висоти

### Приєднання та знімання підставки фіксованої висоти

Ви можете приєднати або зняти підставку фіксованої висоти.

#### Приєднання підставки фіксованої висоти

Приєднайте підставку фіксованої висоти до комп'ютера, виконавши наведені нижче дії.

- <span id="page-15-0"></span>1. Покладіть комп'ютер лицьовим боком донизу на м'яку плоску поверхню. Компанія HP рекомендує використовувати серветку, рушник або іншу м'яку тканину для захисту панелі та поверхні екрана від подряпин та інших пошкоджень.
- 2. Приєднайте опору до підставки (1) і затягніть гвинти на опорі (2).
- 3. Притисніть підставку, доки вона не зафіксується на місці (3). Переконайтеся, що підставку надійно прикріплено до комп'ютера, потягнувши її за кронштейн.

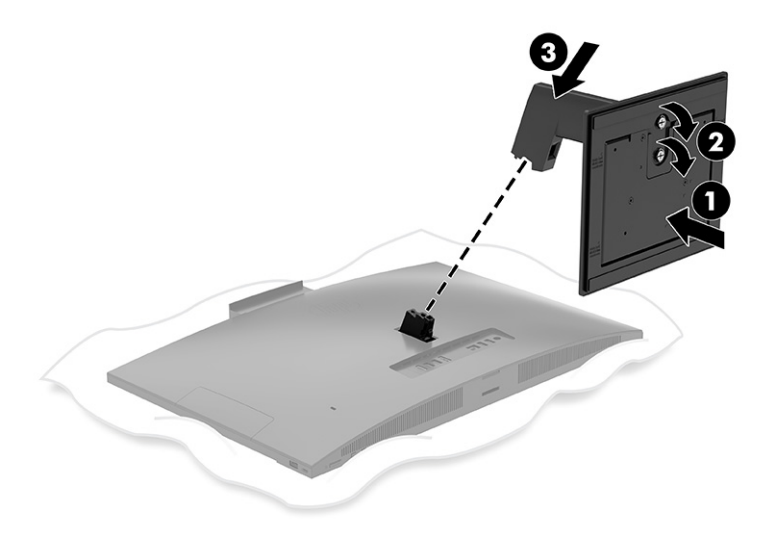

#### Знімання підставки фіксованої висоти

Зніміть підставку фіксованої висоти з комп'ютера, виконавши наведені нижче дії.

- 1. Вийміть із комп'ютера всі знімні носії, наприклад оптичні диски та флеш-пам'ять USB.
- 2. Належним чином вимкніть комп'ютер за допомогою операційної системи. Потім вимкніть усі зовнішні пристрої.
- 3. Від'єднайте кабель живлення від розетки змінного струму, а потім від'єднайте всі зовнішні пристрої.
- 4. Покладіть комп'ютер лицьовим боком донизу на м'яку плоску поверхню. Компанія HP рекомендує використовувати серветку, рушник або іншу м'яку тканину для захисту панелі та поверхні екрана від подряпин та інших пошкоджень.
- 5. Натисніть на фіксатор підставки (1).

<span id="page-16-0"></span>6. Підніміть підставку в напрямку від комп'ютера (2).

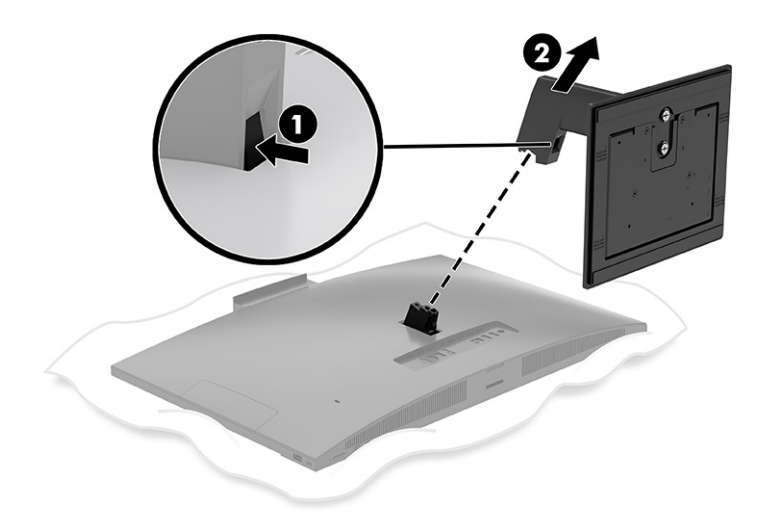

### Приєднання та знімання підставки з регулюванням висоти

Ви можете приєднати або зняти підставку з регулюванням висоти.

### Приєднання підставки з регулюванням висоти

Приєднайте підставку з регулюванням висоти до комп'ютера, виконавши наведені нижче дії.

- 1. Покладіть комп'ютер лицьовим боком донизу на м'яку плоску поверхню. Компанія HP рекомендує використовувати серветку, рушник або іншу м'яку тканину для захисту панелі та поверхні екрана від подряпин та інших пошкоджень.
- 2. Приєднайте опору до підставки (1) і затягніть гвинти на опорі (2).
- 3. Притисніть підставку, доки вона не зафіксується на місці (3). Переконайтеся, що підставку надійно прикріплено до комп'ютера, потягнувши її за кронштейн.

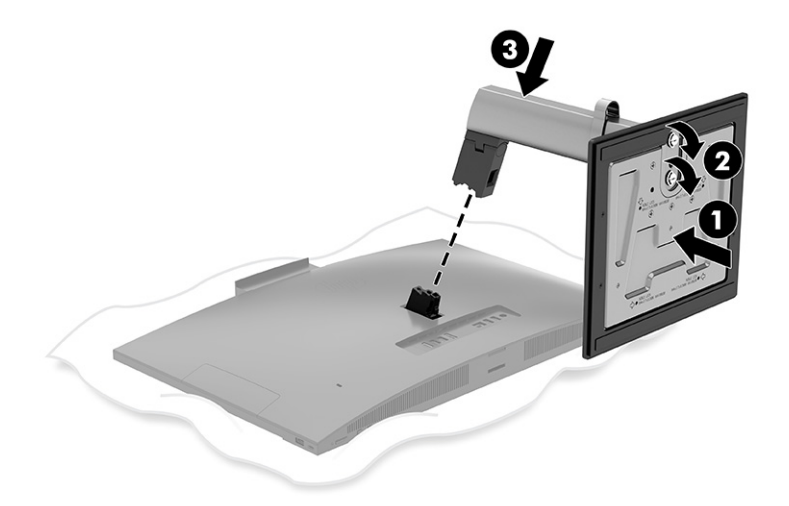

#### <span id="page-17-0"></span>Знімання підставки з регулюванням висоти

Зніміть підставку з регулюванням висоти з комп'ютера, виконавши наведені нижче дії.

- 1. Вийміть із комп'ютера всі знімні носії, наприклад оптичні диски та флеш-пам'ять USB.
- 2. Належним чином вимкніть комп'ютер за допомогою операційної системи. Потім вимкніть усі зовнішні пристрої.
- 3. Від'єднайте кабель живлення від розетки змінного струму, а потім від'єднайте всі зовнішні пристрої.
- 4. Покладіть комп'ютер лицьовим боком донизу на м'яку плоску поверхню. Компанія HP рекомендує використовувати серветку, рушник або іншу м'яку тканину для захисту панелі та поверхні екрана від подряпин та інших пошкоджень.
- 5. Натисніть на фіксатор підставки (1).
- 6. Підніміть підставку (2) в напрямку від комп'ютера.

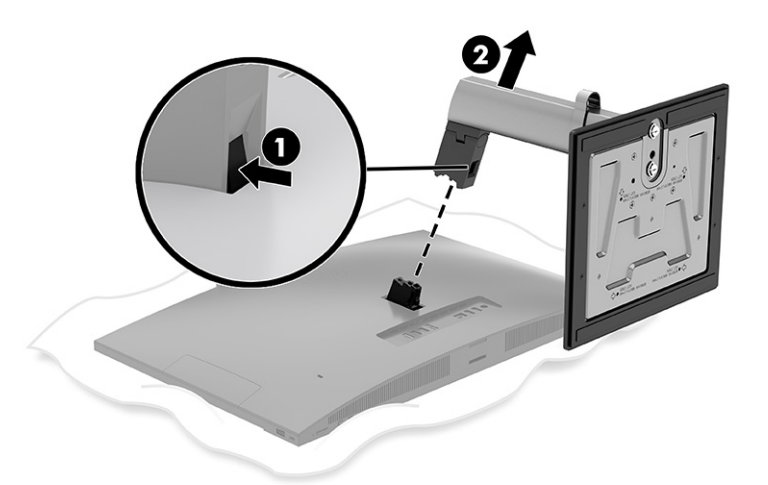

# Приєднання комп'ютера до монтажної арматури

Комп'ютер можна прикріпити до стіни, поворотного кронштейна чи іншої монтажної арматури.

ПРИМІТКА. Комп'ютер необхідно приєднати горизонтально з камерою зверху.

<span id="page-18-0"></span>**■** Щоб прикріпити комп'ютер до поворотного кронштейна або іншого кріпильного пристрою, просуньте чотири гвинти кріплення в отвори на кріпильному пристрої та вставте їх в отвори для гвинтів VESA® на задній панелі комп'ютера.

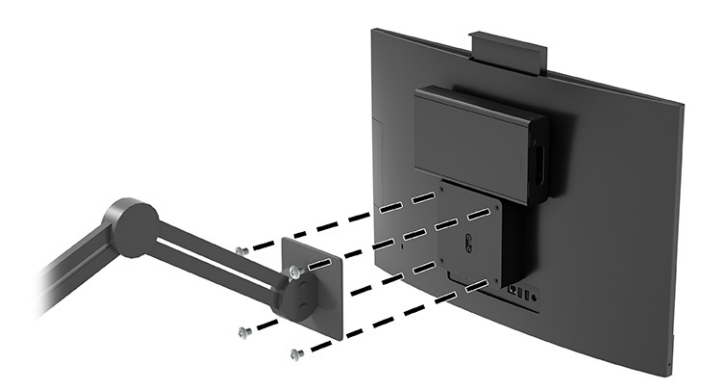

# Під'єднання та від'єднання кабелів

Щоб під'єднати або від'єднати кабелі, дотримуйтеся наведених нижче вказівок.

### Під'єднання кабелів

Під'єднайте кабелі до комп'ютера, виконавши наведені нижче дії.

- 1. Підключіть периферійні кабелі до відповідних портів.
- 2. Під'єднайте кабель живлення до роз'єму живлення на задній панелі комп'ютера.

### Під'єднання до монітора

Порти, розташовані на задній панелі комп'ютера, дають змогу під'єднувати два монітори до комп'ютера.

Якщо монітор оснащено рознімом DisplayPort™, відеоадаптер не потрібен. Якщо монітор не оснащено рознімом DisplayPort, можна придбати відеоадаптер компанії HP для конфігурації свого комп'ютера.

Перехідники DisplayPort та кабелі для підключення дисплея необхідно придбавати окремо. HP пропонує наступні адаптери:

- Адаптер DisplayPort-to-VGA
- Адаптер DisplayPort-to-DVI

Щоб під'єднати монітор, виконайте такі дії:

- 1. Вимкніть комп'ютер і монітор, який ви під'єднуєте до комп'ютера.
- 2. Якщо монітор оснащено рознімом DisplayPort, під'єднайте кабель DisplayPort безпосередньо до розніму DisplayPort на задній панелі комп'ютера та розніму DisplayPort на дисплеї.
- 3. Якщо монітор не оснащено рознімом DisplayPort, під'єднайте адаптер DisplayPort до розніму DisplayPort комп'ютера. Потім з'єднайте кабелем (VGA або DVI, залежно від ваших потреб) адаптер та монітор.
- <span id="page-19-0"></span>4. Увімкніть живлення комп'ютера та монітора.
- **Э ПРИМІТКА.** Використовуйте програмне забезпечення відеокарти або параметри Windows Display, щоб налаштувати монітор як дзеркальне відображення або розширення дисплея комп'ютера.

### Від'єднання кабелів

Від'єднайте кабелі від комп'ютера, виконавши наведені нижче дії.

- 1. Зніміть кабель безпеки, якщо його встановлено на задній панелі комп'ютера.
- 2. Від'єднайте кабелі від портів.

### Налаштування комп'ютера

Цей комп'ютер може постачатися з підставкою фіксованої висоти або з підставкою з регулюванням висоти.

### Регулювання підставки фіксованої висоти

Ця підставка дає змогу нахилити комп'ютер на -5°–20° від робочого столу.

Щоб нахилити комп'ютер, візьміться за верхній і нижній краї комп'ютера та встановіть потрібний нахил.

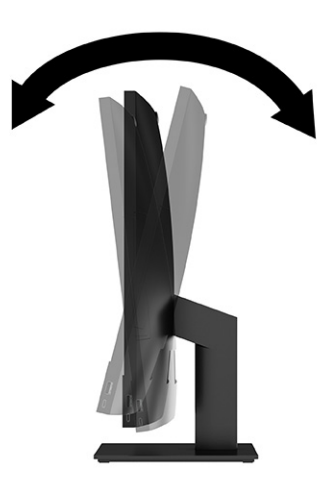

### Регулювання підставки з регулюванням висоти

Ви можете регулювати висоту, нахил та поворот підставки, прикріпленої до комп'ютера.

**12 ВАЖЛИВО.** Будьте обережні під час повертання та нахиляння комп'ютера, якщо встановлено кабельний замок. Кабель або замок може заважати обертанню чи куту нахилу.

Ця підставка дозволяє:

Відрегулюйте висоту комп'ютера в межах 130 мм (5,1 дюйма).

- Нахиліть комп'ютер на -5° 20° від робочого столу.
- Поверніть комп'ютер до 45° в будь-який бік.

Щоб змінити висоту комп'ютера, візьміться за обидва боки комп'ютера та підніміть або опустіть його на потрібну висоту.

Щоб нахилити комп'ютер, візьміться за верхній і нижній краї комп'ютера та встановіть потрібний нахил.

Для обертання комп'ютера, візьміться за обидва боки комп'ютера та поверніть ліворуч або праворуч.

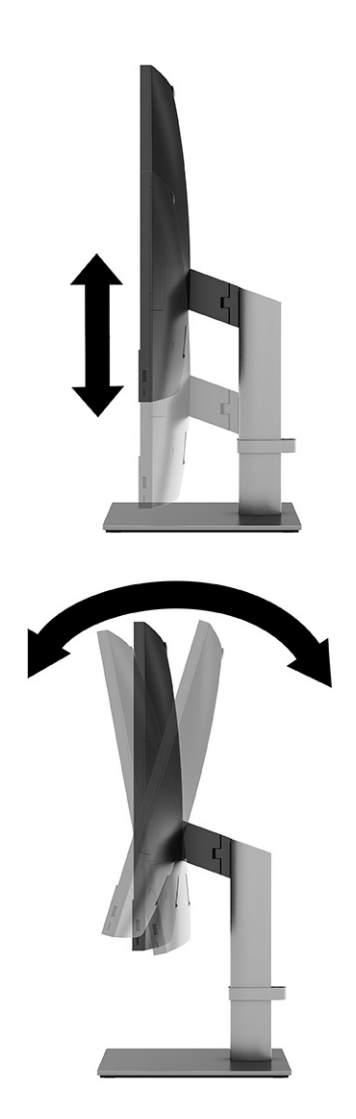

<span id="page-21-0"></span>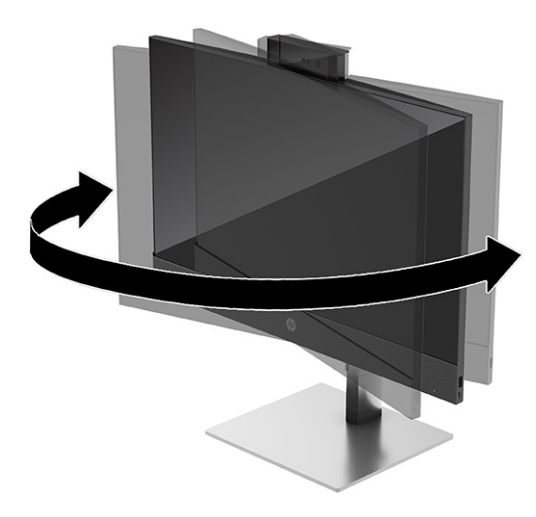

## Підключення та відключення мережі електропостачання

Для підключення або відключення комп'ютера від мережі електропостачання дотримуйтеся наведених нижче вказівок.

### Підключення до мережі електропостачання

Під'єднайте кабель живлення до комп'ютера, виконавши наведені нижче дії.

1. Вставте один кінець кабелю живлення в адаптер змінного струму (1), а інший кінець — до заземленої розетки змінного струму (2). Підключіть адаптер змінного струму до роз'єму живлення на моніторі (3).

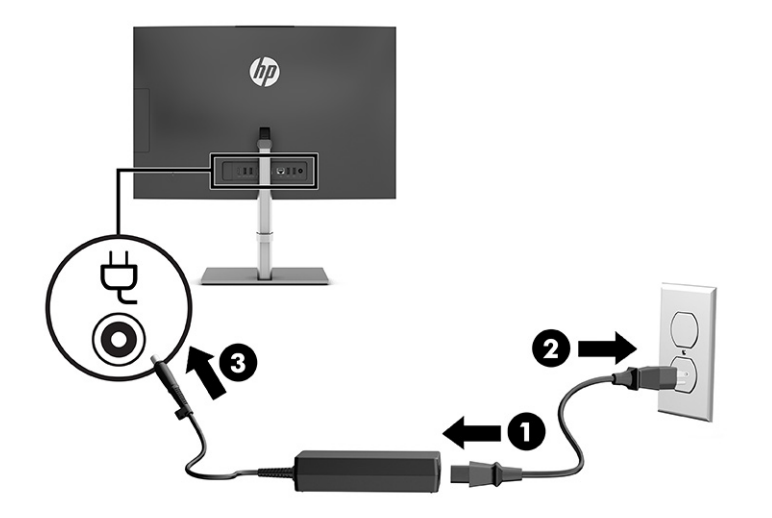

2. Натисніть кнопку живлення на комп'ютері, щоб увімкнути його.

### Від'єднання від мережі електропостачання

Від'єднайте кабель живлення від комп'ютера, виконавши наведені нижче дії.

1. Вийміть із комп'ютера всі знімні носії, наприклад оптичні диски та флеш-пам'ять USB.

- <span id="page-22-0"></span>2. Належним чином вимкніть комп'ютер за допомогою операційної системи, а потім вимкніть усі зовнішні пристрої.
- 3. Від'єднайте кабель живлення від розетки змінного струму та від'єднайте всі зовнішні пристрої.

## Веб-камера

Якщо встановлено Skype для бізнесу, то веб-камеру можна використовувати наступним чином.

- Передавати потокове відео під час відеоконференцій
- Підтримувати безпеку під час спілкування

### Використання веб-камери

Враховуйте ці можливості під час використання веб-камери.

- На деяких моделях підніміть веб-камеру, щоб розблокувати її.
- На деяких моделях посуньте затвор веб-камери вправо, щоб відкрити її.
- На деяких моделях натисніть на веб-камеру донизу, доки вона не зафіксується, щоб закрити її.

### Використання Windows Hello (лише в деяких моделях)

На комп'ютерах, обладнаних пристроєм для читання відбитків пальців або інфрачервоною камерою, за допомогою Windows Hello можна зареєструвати дані обличчя, відбиток пальця або встановити PIN-код. Після цього їх можна буде використовувати для входу в систему.

Щоб налаштувати функцію Windows Hello, виконайте наведені далі дії.

- 1. Натисніть кнопку Пуск, виберіть Параметри, виберіть Облікові записи, а потім виберіть Параметри входу.
- 2. Якщо ви не додали пароль, це потрібно зробити, перш ніж використовувати інші параметри входу. Натисніть кнопку Пароль, а потім виберіть Добавить (Додати).
- 3. Виберіть Распознавание лиц (Windows Hello) (Розпізнавання обличчя (Windows Hello)) або Распознавание отпечатков пальцев (Windows Hello) (Розпізнавання відбитків пальців (Windows Hello)) і виберіть Настроить (Налаштувати).
- 4. Виберіть пункт Початок роботи і дотримуйтеся вказівок на екрані щодо реєстрації відбитків пальців або даних обличчя й установлення PIN-коду.
- **12 ВАЖЛИВО.** Щоб уникнути проблем під час входу в систему через зчитування відбитків пальців, переконайтеся, що пристрій зареєстрував відбиток з усіх боків.
- **Э ПРИМІТКА.** Довжина PIN-коду не обмежена. За замовчуванням можна використовувати лише цифри. Щоб мати можливість використовувати символи алфавіту та спеціальні символи, установіть прапорець використовуйте символи та букви.

# <span id="page-23-0"></span>Синхронізація додаткової безпроводової клавіатури або миші

Мишу та клавіатуру синхронізовано на заводі. Якщо вони не працюють, замініть батареї. Якщо мишу та клавіатуру не синхронізовано, виконайте процедуру їх повторної синхронізації вручну.

- 1. Вставте приймач у порт USB на комп'ютері. Якщо комп'ютер оснащено лише портами USB SuperSpeed, під'єднайте приймач до порту USB SuperSpeed.
- 2. Щоб уникнути накладання сигналів пристроїв USB SuperSpeed, розмістіть приймач на відстані принаймні 3,0 см (1,18 дюйма) від пристрою USB SuperSpeed.
- 3. Натисніть кнопку Підключення на приймачі й утримуйте її протягом приблизно 5 секунд. Індикатор стану на приймачі буде блимати протягом приблизно 30 секунд після натискання кнопки Підключення.
- 4. Поки індикатор стану на приймачі блимає, натисніть кнопку Підключення на зворотньому боці клавіатури й утримуйте її протягом 5–10 секунд. Після відпускання кнопки Підключення індикатор стану на приймачі припиняє блимати, вказуючи на те, що пристрої синхронізовано.
- 5. Натисніть кнопку Підключення на приймачі й утримуйте її протягом приблизно 5 секунд. Індикатор стану на приймачі буде блимати протягом приблизно 30 секунд після натискання кнопки Підключення.
- 6. Поки індикатор стану на приймачі блимає, натисніть кнопку Підключення на зворотньому боці миші й утримуйте її протягом 5-10 секунд. Після відпускання кнопки **Підключення** індикатор стану на приймачі припиняє блимати, вказуючи на те, що пристрої синхронізовано.

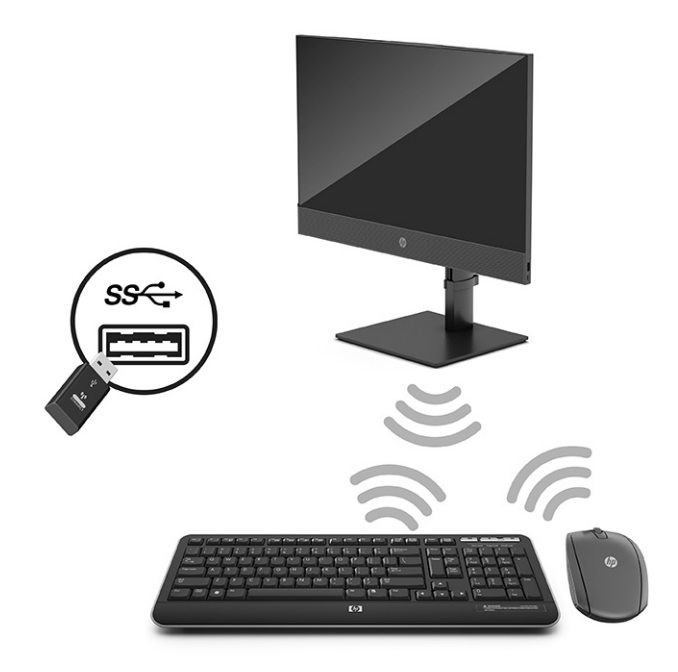

ПРИМІТКА. Якщо миша та клавіатура все одно не працюють, замініть батареї. Якщо мишу та ₩ клавіатуру не синхронізовано, синхронізуйте клавіатуру та мишу ще раз.

# <span id="page-24-0"></span>5 Резервне копіювання та відновлення

Створювати резервні копії даних, контрольні точки відновлення, виконувати скидання комп'ютера, створювати носії для відновлення або безпосередньо відновлювати систему до заводського стану можна за допомогою засобів Windows або програмного забезпечення HP. Ці стандартні процедури допоможуть швидше повернути комп'ютер до робочого стану.

- **ВАЖЛИВО.** Якщо ви збираєтеся розпочати процедуру відновлення даних, майте на увазі, що акумулятор планшета має бути заряджено щонайменше на 70%.
- **ВАЖЛИВО.** Якщо у вас планшет зі знімною клавіатурою, перш ніж виконувати будь-які дії з відновлення, підключіть планшет до клавіатурної бази.

# Резервне копіювання інформації та створення носія для відновлення

Ці способи створення носія для відновлення системи та резервних копій доступні лише для деяких моделей.

### Використання засобів Windows для створення резервних копій

Компанія HP рекомендує створити резервну копію даних одразу після початкового налаштування. Це можна зробити за допомогою локального засобу резервного копіювання Windows і зовнішньої флеш-пам'яті USB, а також у онлайн-інструментах.

**Э ПРИМІТКА.** Якщо обсяг вільного місця на комп'ютері становить 32 ГБ або менше, за замовчуванням Microsoft® System Restore буде вимкнено.

### Створення носія для відновлення за допомогою HP Cloud Recovery Download Tool (лише в деяких моделях)

Ви можете використовувати програму HP Cloud Recovery Download Tool, щоб створювати носії для відновлення HP на завантажувальній флеш-пам'яті USB.

Щоб дізнатися більше:

- **■** Перейдіть за посиланням [http://www.hp.com,](http://www.hp.com) у рядку пошуку введіть HP Cloud Recovery та виберіть потрібний тип комп'ютера.
- **Э ПРИМІТКА.** Якщо вам не вдалося самостійно створити носій для відновлення, зверніться до служби підтримки, щоб придбати диски відновлення. Перейдіть на веб-сайт [http://www.hp.com/support,](http://www.hp.com/support) виберіть країну або регіон і дотримуйтеся вказівок на екрані.

**ВАЖЛИВО. Компанія HP рекомендує дотримуватися інструкцій у розділі** Відновлення та методи відновлення на сторінці 21, щоб відновити комп'ютер, перш ніж замовляти та використовувати диски відновлення HP. За допомогою останньої резервної копії комп'ютер можна повернути до робочого стану швидше, ніж із дисками для відновлення HP. Після відновлення системи може знадобитися багато часу, щоб повторно встановити все програмне забезпечення операційної системи, яким ви користувалися після покупки.

### <span id="page-25-0"></span>Відновлення та повернення системи

Якщо комп'ютер не завантажується, вам доступні кілька системних і позасистемних засобів, які допоможуть відновити Windows.

Компанія HP рекомендує спробувати відновити систему за допомогою інструкцій у розділі Відновлення та методи відновлення на сторінці 21.

#### Створення контрольної точки відновлення системи

Функція відновлення системи доступна у Windows. Спеціальне програмне забезпечення може автоматично або вручну створювати контрольні точки відновлення (або знімки) із системними файлами та параметрами, що були на комп'ютері в певний момент.

Функція відновлення системи повертає комп'ютер до стану, у якому він перебував у момент, коли ви створили контрольну точку відновлення. Відновлення не впливає на персональні файли та документи.

### Відновлення та методи відновлення

Спочатку спробуйте перший метод. Переходьте до наступного, лише якщо не спрацює перший.

- 1. Запустіть Microsoft System Restore.
- 2. Виконайте скидання налаштувань комп'ютера.
- **Э ПРИМІТКА. Для послідовного виконання команд Удалить все (**Видалити все) і **Полностью** очистить диск (Повністю очистити диск) може знадобитися кілька годин, після чого на вашому комп'ютері не залишиться інформації. Це найбезпечніший спосіб скинути налаштування комп'ютера, перш ніж утилізувати його.
- 3. Відновіть систему за допомогою носія для відновлення HP. Додаткову інформацію див. у розділі Відновлення за допомогою носія для відновлення HP на сторінці 21.

Додаткову інформацію про перші два способи див. у програмі «Техническая поддержка» (Отримання довідки).

- **■** Натисніть кнопку Пуск, виберіть Все приложения (Усі програми), далі Техническая поддержка (Отримання довідки), а потім введіть завдання, яке потрібно виконати.
- **Э ПРИМІТКА.** Для доступу до програми «Техническая поддержка» (Отримання довідки) необхідне підключення до Інтернету.

### Відновлення за допомогою носія для відновлення HP

Носій для відновлення HP можна використовувати, щоб повернути операційну систему й драйвери, інстальовані на заводі. На деяких продуктах носій для відновлення можна створити на завантажувальній флеш-пам'яті USB за допомогою HP Cloud Recovery Download Tool.

[Докладніші відомості див. у розділі Створення носія для відновлення за допомогою HP Cloud](#page-24-0)  Recovery Download Tool (лише в деяких моделях) на сторінці 20.

**Э ПРИМІТКА.** Якщо вам не вдалося самостійно створити носій для відновлення, зверніться до служби підтримки, щоб придбати диски відновлення. Перейдіть на веб-сайт [http://www.hp.com/support,](http://www.hp.com/support) виберіть країну або регіон і дотримуйтеся вказівок на екрані.

Для відновлення системи:

- <span id="page-26-0"></span>**■** Вставте носій для відновлення HP та перезавантажте комп'ютер.
- **Э ПРИМІТКА. Компанія HP рекомендує дотримуватися інструкцій у розділі Відновлення та методи** відновлення на сторінці 21, щоб відновити комп'ютер, перш ніж замовляти та використовувати диски відновлення HP. За допомогою останньої резервної копії комп'ютер можна повернути до робочого стану швидше, ніж із дисками для відновлення HP. Після відновлення системи може знадобитися багато часу, щоб повторно встановити все програмне забезпечення операційної системи, яким ви користувалися після покупки.

### Зміна порядку завантаження комп'ютера

Якщо комп'ютер не перезавантажується за допомогою носія для відновлення HP, можна змінити порядок його завантаження, тобто порядок пристроїв, зазначений у BIOS, до якого звертається комп'ютер для отримання інформації про запуск. Залежно від розташування носія для відновлення HP можна вибрати пристрій для читання оптичних дисків або пристрій USB.

**ВАЖЛИВО.** Якщо у вас планшет зі знімною клавіатурою, перш ніж виконувати наведені нижче дії, підключіть його до клавіатурної бази.

Щоб змінити порядок завантаження, виконайте наведені нижче дії.

- 1. Вставте носій для відновлення HP.
- 2. Відкрийте меню Запуску системи.
	- Увімкніть або перезавантажте комп'ютер чи планшет із підключеною клавіатурою, натисніть і відпустіть клавішу esc, після чого натисніть клавішу f9, щоб відобразити параметри завантаження.
	- Якщо в планшета немає клавіатури, увімкніть або перезавантажте планшет, швидко натисніть та утримуйте кнопку збільшення гучності, а потім виберіть f9.

– або –

Увімкніть або перезавантажте планшет, швидко натисніть кнопку зменшення гучності й утримуйте її, а потім виберіть f9.

3. Виберіть пристрій для читання оптичних дисків або пристрій USB залежно від того, з чого потрібно здійснювати завантаження, і дотримуйтеся вказівок на екрані.

### Використання HP Sure Recover (лише в деяких пристроях)

В апаратне та програмне забезпечення деяких моделей комп'ютерів вбудовано технологію HP Sure Recover для відновлення операційної системи. HP Sure Recover може повністю відновити образ ОС від HP без додаткового програмного забезпечення.

За допомогою HP Sure Recover адміністратор або користувач може відновити систему та встановити:

- **найновішу версію операційної системи;**
- драйвери пристроїв для певної платформи;
- програмне забезпечення (якщо використовується користувацький образ).

Актуальну документацію щодо HP Sure Recover див. на веб-сайті [http://www.hp.com/support.](http://www.hp.com/support) Дотримуйтеся вказівок на екрані, щоб знайти свій продукт і документацію для нього.

## <span id="page-27-0"></span>Використання HP PC Hardware **Diagnostics** 6

За допомогою утиліти HP PC Hardware Diagnostics можна дізнатися, чи працює обладнання комп'ютера належним чином. Є три версії цієї утиліти: HP PC Hardware Diagnostics Windows, HP PC Hardware Diagnostics UEFI (Unified Extensible Firmware Interface) і функція мікропрограми, яка називається Remote HP PC Hardware Diagnostics UEFI (лише в деяких продуктах).

# Використання HP PC Hardware Diagnostics Windows (лише в деяких моделях)

HP PC Hardware Diagnostics Windows — це утиліта на базі ОС Windows, яка дає змогу запускати діагностичну перевірку, щоб визначити стан апаратного забезпечення комп'ютера. Засіб працює в операційній системі Windows і діагностує неполадки апаратного забезпечення.

Якщо на комп'ютері не встановлено HP PC Hardware Diagnostics Windows, спочатку необхідно завантажити та встановити цей продукт. Щоб завантажити HP PC Hardware Diagnostics Windows, див. розділ [Завантаження HP PC Hardware Diagnostics Windows](#page-28-0) на сторінці 24.

### Використання ідентифікаційного коду несправності обладнання в HP PC Hardware Diagnostics Windows

Коли HP PC Hardware Diagnostics Windows виявляє несправність, для усунення якої необхідна заміна устаткування, генерується 24-значний ідентифікаційний код. Для інтерактивної перевірки, наприклад клавіатури, миші або звуку та відео, потрібно спершу виконати дії з усунення несправностей, щоб отримати ідентифікаційний код.

- **■** Є кілька варіантів дій, які можна виконати, отримавши ідентифікаційний код несправності.
	- Натисніть кнопку Далее (Далі), щоб відкрити сторінку Event Automation Service (EAS) (Служба автоматизації подій), де можна внести випадок у журнал.
	- Відскануйте QR-код за допомогою мобільного пристрою, щоб відкрити сторінку EAS, де можна внести випадок у журнал.
	- Поставте прапорець поруч із 24-значним ідентифікаційним кодом несправності, щоб скопіювати його й надіслати в службу підтримки.

### Перехід до HP PC Hardware Diagnostics Windows

Після інсталяції HP PC Hardware Diagnostics Windows перейти до цього засобу можна через HP Support Assistant або меню Пуск.

### Перехід до HP PC Hardware Diagnostics Windows через HP Support Assistant

Щоб після встановлення HP PC Hardware Diagnostics Windows перейти до цього засобу через HP Support Assistant, виконайте перелічені нижче дії.

- <span id="page-28-0"></span>1. Виконайте одну з наведених нижче дій.
	- Виберіть піктограму Поиск (Пошук) на панелі завдань, введіть support у полі пошуку, а потім виберіть програму HP Support Assistant.
	- Виберіть піктограму зі знаком питання на панелі завдань.
- 2. Виберіть програму Исправления и диагностика (Виправлення та діагностика).
- 3. Виберіть Запустить диагностику оборудования (Запуск діагностики устаткування), а потім виберіть Запустить (Запустити).
- 4. Коли відкриється вікно, виберіть необхідний тип діагностики та дотримуйтеся вказівок на екрані.

**Э ПРИМІТКА.** Щоб зупинити діагностичну перевірку, натисніть Cancel (Скасувати).

#### Перехід до HP PC Hardware Diagnostics Windows через меню «Пуск» (Пуск) (лише в деяких моделях)

Щоб після інсталяції HP PC Hardware Diagnostics Windows перейти до цього засобу через меню «Пуск», виконайте перелічені нижче дії.

- 1. Натисніть кнопку Пуск, а потім виберіть Все программы (Усі програми).
- 2. Виберіть HP PC Hardware Diagnostics Windows.
- 3. Коли відкриється вікно, виберіть необхідний тип діагностики та дотримуйтеся вказівок на екрані.
- ∰ ПРИМІТКА. Щоб зупинити діагностичну перевірку, натисніть Cancel (Скасувати).

### Завантаження HP PC Hardware Diagnostics Windows

Інструкції щодо завантаження HP PC Hardware Diagnostics Windows надаються лише англійською мовою. Для завантаження цього засобу слід використовувати комп'ютер під керуванням ОС Windows, оскільки для завантаження доступні лише файли з розширенням exe.

#### Завантаження останньої версії HP PC Hardware Diagnostics Windows із сайту компанії HP

Щоб завантажити HP PC Hardware Diagnostics Windows із сайту компанії HP, виконайте наведені нижче дії.

- 1. Перейдіть за посиланням [http://www.hp.com/go/techcenter/pcdiags.](http://www.hp.com/go/techcenter/pcdiags) Відобразиться головна сторінка HP PC Diagnostics.
- 2. Виберіть параметр Загрузить HP Diagnostics Windows (Завантажити HP Diagnostics Windows), а потім — версію діагностики Windows на комп'ютері або USB-носії.

Засіб завантажується у вибране місце.

#### Завантаження HP PC Hardware Diagnostics Windows із магазину Microsoft Store

HP PC Hardware Diagnostics Windows можна завантажити з Microsoft Store.

1. Виберіть програму Microsoft Store на робочому столі або натисніть піктограму Поиск (Пошук) на панелі завдань, а потім введіть Microsoft Store у полі пошуку.

- <span id="page-29-0"></span>2. Введіть HP PC Hardware Diagnostics Windows у полі пошуку Microsoft Store.
- 3. Дотримуйтеся вказівок на екрані.

Засіб завантажується у вибране місце.

### Завантаження HP Hardware Diagnostics Windows із використанням назви або номера продукту (лише в деяких моделях)

HP PC Hardware Diagnostics Windows можна завантажити за назвою або номером продукту.

- **Э ПРИМІТКА.** Для деяких моделей програмне забезпечення необхідно завантажити на USB-носій із використанням назви або номера продукту.
	- 1. Перейдіть за посиланням [http://www.hp.com/support.](http://www.hp.com/support)
	- 2. Натисніть Загрузка ПО и драйверов (Завантаження ПЗ й драйверів), виберіть свій тип продукту, а потім вкажіть ім'я та номер продукту в полі пошуку, що відображатиметься на екрані.
	- 3. У розділі Диагностика (Діагностика) виберіть пункт Загрузить (Завантажити), а потім дотримуйтеся вказівок на екрані, щоб вибрати потрібну версію та завантажити засіб діагностики Windows на комп'ютер або USB-носій.

Засіб завантажується у вибране місце.

### Установлення HP PC Hardware Diagnostics Windows

Щоб установити HP PC Hardware Diagnostics Windows, відкрийте папку на комп'ютері або USBносій, до якого завантажено файл із розширенням exe, двічі натисніть на цей файл, а потім дотримуйтеся вказівок на екрані.

# Використання HP PC Hardware Diagnostics UEFI

HP PC Hardware Diagnostics UEFI (єдиний розширюваний інтерфейс мікропрограми) дає змогу запускати діагностичну перевірку, щоб визначити стан апаратного забезпечення комп'ютера. Засіб працює окремо від операційної системи, щоб розрізняти неполадки апаратного забезпечення, спричинені проблемами з ОС, і неполадки з компонентами програмного забезпечення.

**Э ПРИМІТКА.** Для деяких комп'ютерів: оскільки для завантаження доступні лише файли з розширенням .exe, щоб завантажити та створити середовище підтримки HP UEFI необхідно використовувати комп'ютер під керуванням ОС Windows і флеш-пам'ять USB. Додаткову [інформацію див. у розділі Завантаження HP PC Hardware Diagnostics UEFI на USB-носій](#page-30-0) на сторінці 26.

Якщо на комп'ютері не вдається завантажити ОС Windows, запустіть HP PC Hardware Diagnostics UEFI для діагностики неполадок обладнання.

### Використання ідентифікаційного коду несправності обладнання в HP PC Hardware Diagnostics UEFI

Коли HP PC Hardware Diagnostics UEFI виявляє несправність, для усунення якої необхідна заміна устаткування, генерується 24-значний ідентифікаційний код.

Щоб отримати допомогу у вирішенні проблеми, виконайте наведені нижче дії.

- <span id="page-30-0"></span>• Виберіть Связаться с HP (Зв'язатися з компанією HP), прийміть умови конфіденційності HP та відскануйте ідентифікаційний код несправності, що з'явиться на наступному екрані, за допомогою мобільного пристрою. З'явиться сторінка сервісного центру та підтримки користувачів HP. Поля ідентифікаційного коду несправності й номера продукту заповняться автоматично. Дотримуйтеся вказівок на екрані.
- Зверніться до служби підтримки та надайте ідентифікаційний код несправності.

### Запуск HP PC Hardware Diagnostics UEFI

Щоб запустити HP PC Hardware Diagnostics UEFI, виконайте наведені нижче дії.

- 1. Увімкніть або перезавантажте комп'ютер, а потім швидко натисніть клавішу esc.
- 2. Натисніть клавішу f2.

Система BIOS виконає пошук засобів діагностики в трьох місцях у вказаному нижче порядку.

- а. Підключений USB-носій
- **Э ПРИМІТКА.** Відомості щодо завантаження HP PC Hardware Diagnostics UEFI на USB[носій див. у розділі Завантаження останньої версії HP PC Hardware Diagnostics UEFI](#page-31-0) на сторінці 27.
- б. Жорсткий диск
- в. BIOS
- 3. Коли відкриється вікно діагностики, виберіть необхідний тип діагностики та дотримуйтеся вказівок на екрані.

### Запуск HP PC Hardware Diagnostics UEFI за допомогою програмного забезпечення HP Hotkey Support (лише в деяких моделях)

Щоб запустити HP PC Hardware Diagnostics UEFI за допомогою програмного забезпечення HP Hotkey Support, виконайте наведені нижче дії.

- 1. У меню Пуск відкрийте HP System Information Application або натисніть Fn+Esc.
- 2. На екрані HP System Information виберіть Выполнить диагностику системы (Виконати діагностику системи), натисніть Да (Так), щоб запустити програму, і виберіть Перезапуск, щоб перезапустити комп'ютер.
- $\ddot{\textbf{r}}$  ВАЖЛИВО. Щоб запобігти втраті даних, перш ніж перезапустити комп'ютер, збережіть зміни в усіх відкритих програмах.
- **EX ПРИМІТКА.** Після перезапуску комп'ютер завантажить програму HP PC Hardware Diagnostics UEFI. Виконайте перевірку для усунення несправностей.

### Завантаження HP PC Hardware Diagnostics UEFI на USB-носій

Можливість завантаження HP PC Hardware Diagnostics UEFI на USB-носій може виявитися корисною в наведених далі випадках.

- У попередньо інстальованому образі немає HP PC Hardware Diagnostics UEFI.
- Відсутність HP PC Hardware Diagnostics UEFI в розділі HP Tool.
- <span id="page-31-0"></span>Пошкодження жорсткого диска.
- **Э ПРИМІТКА.** Інструкції щодо завантаження HP PC Hardware Diagnostics UEFI надаються лише англійською мовою. Для завантаження та створення середовища підтримки HP UEFI слід використовувати комп'ютер під керуванням ОС Windows, оскільки для завантаження доступні лише файли з розширенням exe.

#### Завантаження останньої версії HP PC Hardware Diagnostics UEFI

Щоб завантажити останню версію HP PC Hardware Diagnostics UEFI на USB-носій, виконайте наведені далі дії.

- 1. Перейдіть за посиланням [http://www.hp.com/go/techcenter/pcdiags.](http://www.hp.com/go/techcenter/pcdiags) Відобразиться головна сторінка HP PC Diagnostics.
- 2. Виберіть пункт Download HP Diagnostics UEFI (Завантажити HP Diagnostics UEFI) і натисніть Run (Запустити).

### Завантаження HP PC Hardware Diagnostics UEFI з використанням назви або номера продукту (лише в деяких моделях)

HP PC Hardware Diagnostics UEFI можна завантажити на USB-носій за назвою або номером продукту (лише в деяких моделях).

- **Э ПРИМІТКА.** Для деяких моделей програмне забезпечення необхідно завантажити на USB-носій із використанням назви або номера продукту.
	- 1. Перейдіть за посиланням [http://www.hp.com/support.](http://www.hp.com/support)
	- 2. Введіть назву та номер продукту, виберіть модель комп'ютера й операційну систему.
	- 3. У розділі **Диагностика** (Діагностика) дотримуйтеся вказівок на екрані, щоб вибрати й завантажити версію засобу діагностики UEFI, яка підходить для вказаної моделі комп'ютера.

# Використання налаштувань Remote HP PC Hardware Diagnostics UEFI (лише в деяких моделях)

Remote HP PC Hardware Diagnostics UEFI — це функція мікропрограми (BIOS), яка завантажує HP PC Hardware Diagnostics UEFI на комп'ютер. Після цього за її допомогою можна запускати діагностику комп'ютера й завантажувати отримані результати на попередньо налаштований сервер.

Щоб отримати додаткові відомості про Remote HP PC Hardware Diagnostics UEFI, перейдіть на веб-сторінку<http://www.hp.com/go/techcenter/pcdiags>і натисніть Подробнее (Детальніше).

### Завантаження Remote HP PC Hardware Diagnostics UEFI

Засіб Remote HP PC Hardware Diagnostics UEFI також доступний у вигляді файлу SoftPaq, який можна завантажити на сервер.

#### Завантаження останньої версії Remote HP PC Hardware Diagnostics UEFI

Останню версію HP PC Hardware Diagnostics UEFI можна завантажити на USB-носій.

1. Перейдіть за посиланням [http://www.hp.com/go/techcenter/pcdiags.](http://www.hp.com/go/techcenter/pcdiags) Відобразиться головна сторінка HP PC Diagnostics.

2. Виберіть пункт Загрузить Remote Diagnostics (Завантажити засіб віддаленої діагностики) і натисніть Запустить (Запустити).

### <span id="page-32-0"></span>Завантаження Remote HP PC Hardware Diagnostics UEFI з використанням назви або номера продукту

Remote HP PC Hardware Diagnostics UEFI можна завантажити за назвою або номером продукту.

- **Э ПРИМІТКА.** Для деяких моделей програмне забезпечення необхідно завантажити з використанням назви або номера продукту.
	- 1. Перейдіть за посиланням [http://www.hp.com/support.](http://www.hp.com/support)
	- 2. Натисніть Загрузка ПО и драйверов (Завантаження ПЗ й драйверів), виберіть свій тип продукту, а потім вкажіть ім'я та номер продукту в полі пошуку, що відображатиметься на екрані, виберіть свою модель комп'ютера, а потім — операційну систему.
	- 3. У розділі Диагностика (Діагностика) дотримуйтеся вказівок на екрані, щоб вибрати й завантажити версію продукту Remote UEFI (Віддалений UEFI).

### Налаштування параметрів Remote HP PC Hardware Diagnostics UEFI

За допомогою параметра Remote HP PC Hardware Diagnostics в утиліті Computer Setup (BIOS) можна виконувати наведені нижче налаштування.

- Установлювати розклад для запуску автоматичної діагностики. Програму діагностики також можна запустити безпосередньо в інтерактивному режимі, вибравши пункт Execute Remote HP PC Hardware Diagnostics (Виконання віддаленої апаратної діагностики для ПК HP).
- Указувати розташування для завантаження засобів діагностики. Ця функція надає доступ до засобів із веб-сайту HP або сервера, що заздалегідь налаштовано для використання. Для запуску дистанційної діагностики на цьому комп'ютері не потрібне звичайне локальне сховище (наприклад, жорсткий диск чи пристрій USB).
- Визначати розташування для збереження результатів перевірки. Також можна встановити ім'я користувача та пароль, які використовуватимуться для завантаження.
- Відображати інформацію про стан виконання діагностики, яку було запущено раніше.

Щоб налаштувати параметри Remote HP PC Hardware Diagnostics UEFI, виконайте наведені нижче дії.

- 1. Увімкніть або перезавантажте комп'ютер, а коли відобразиться логотип HP, натисніть клавішу f10, щоб увійти до утиліти Computer Setup (Налаштування комп'ютера).
- 2. Виберіть пункт Advanced (Додатково), а потім Settings (Параметри).
- 3. Зробіть потрібні налаштування.
- 4. Виберіть Exit (Вихід), а потім Save Changes and Exit (Зберегти зміни та вийти), щоб зберегти параметри.

Зміни буде застосовано після перезавантаження комп'ютера.

# <span id="page-33-0"></span>7 Технічні характеристики

У характеристиках умов експлуатації можна знайти корисну інформацію (зокрема, про джерело вхідної напруги) щодо комп'ютера, яка знадобиться під час подорожей або зберігання пристрою.

## Вхідне живлення

Відомості про живлення, наведені в цьому розділі, можуть знадобитися, якщо ви плануєте брати комп'ютер у подорож за кордон.

Для роботи комп'ютера потрібен постійний струм, що подається з джерела живлення змінного або постійного струму. Діапазон значень джерела змінного струму: 100–240 В, 50–60 Гц. Хоча комп'ютер можна підключати до окремого джерела живлення постійного струму, бажано використовувати адаптер змінного струму або джерело постійного струму, що постачається та схвалено компанією HP для цього комп'ютера.

Комп'ютер може живитися від джерел постійного струму за вказаних нижче характеристик. Відомості про напругу та силу струму, на які розраховано комп'ютер, наведено на етикетці з регулятивною інформацією.

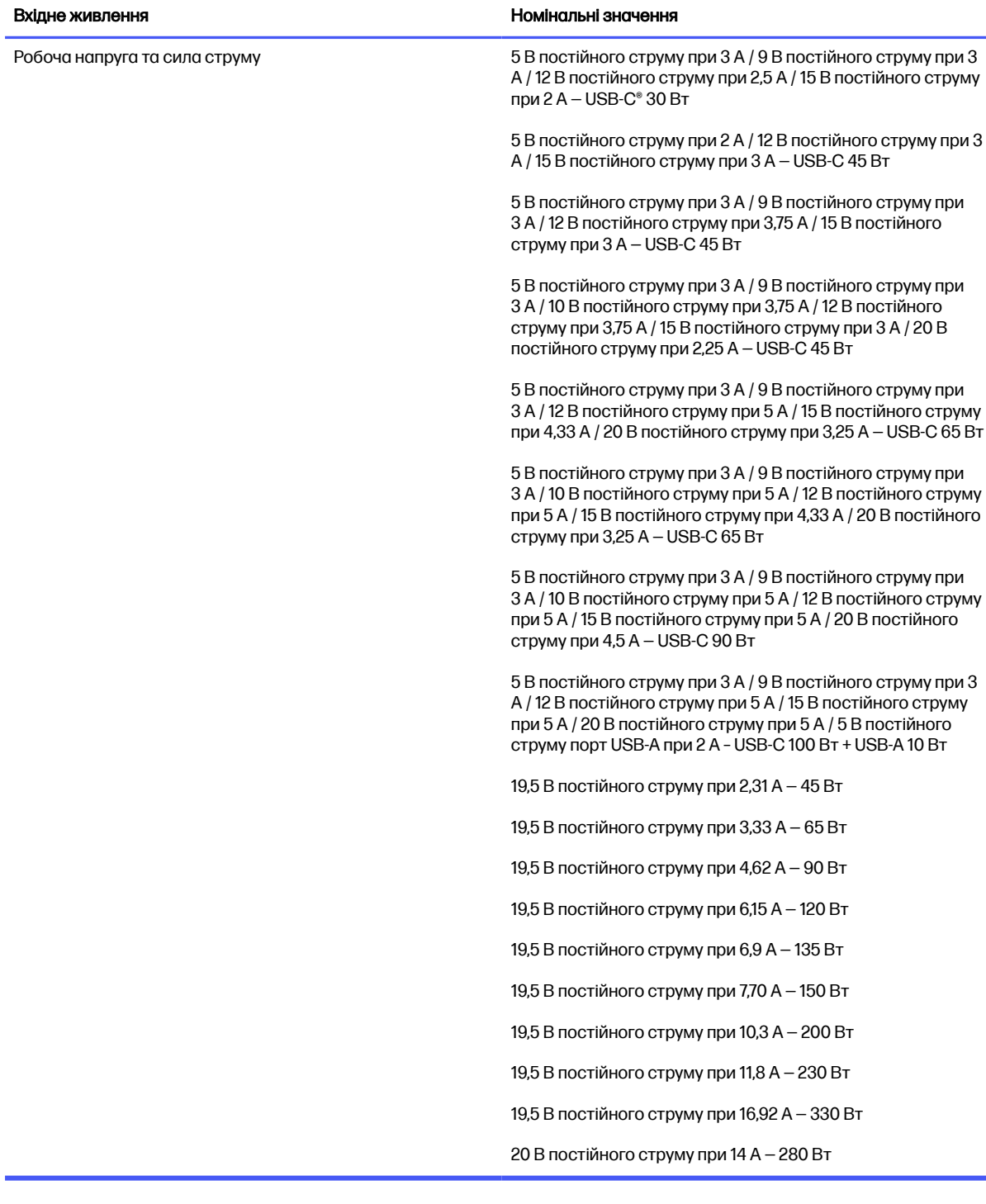

#### Таблиця 7-1 Параметри живлення (постійний струм)

**Э ПРИМІТКА.** Цей продукт призначено для енергосистем IT в Норвегії з міжфазною напругою, яка не перевищує середньоквадратичного значення 240 В.

# <span id="page-35-0"></span>Умови експлуатації

У характеристиках умов експлуатації можна знайти корисну інформацію щодо комп'ютера, яка знадобиться під час подорожей або зберігання пристрою.

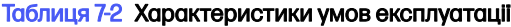

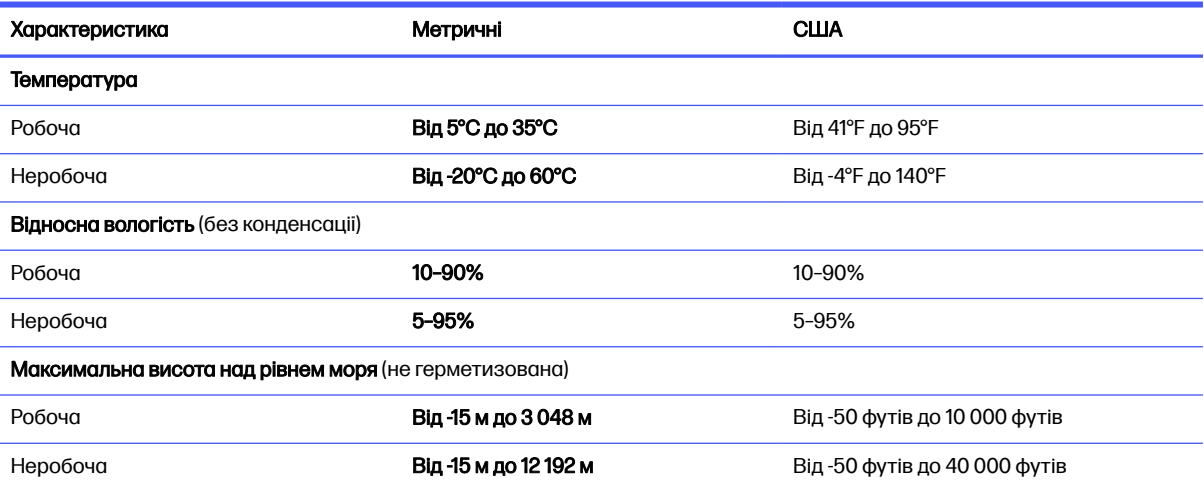

# <span id="page-36-0"></span>Рекомендації щодо роботи з комп'ютером, регулярного обслуговування та підготовки до транспортування 8

Дотримуйтеся наведених нижче рекомендацій, щоб забезпечити високу продуктивність і довгий термін служби комп'ютера.

### Рекомендації з використання й регулярного обслуговування

Компанія HP розробила наведені нижче рекомендації для належного настроювання й обслуговування комп'ютера та монітора.

- Зберігайте комп'ютер від надмірної вологості, прямого сонячного світла й надто високих або низьких температур.
- Установлюйте комп'ютер на стійку, рівну поверхню. Залишайте проміжок у 10,2 см (4 дюйма) з усіх вентильованих боків комп'ютера та над монітором, щоб забезпечити належну вентиляцію.
- Ніколи не обмежуйте доступ повітря до комп'ютера блокуванням вентиляційних отворів або повітрозабірників. Не розташовуйте клавіатуру зі складеними ніжками безпосередньо біля передньої панелі комп'ютера, оскільки це також обмежує потік повітря.
- Ніколи не працюйте на комп'ютері зі знятою знімною панеллю або заслінкою гнізда плати розширення.
- Не ставте комп'ютери один на другий або дуже близько один до одного, щоб запобігти взаємному впливу циркулюючого або нагрітого повітря, яке виходить із пристроїв.
- Якщо система експлуатуватиметься в окремому корпусі, його має бути обладнано вхідними та вихідними вентиляційними отворами, і до нього має бути застосовано рекомендації з експлуатації.
- Не тримайте рідини поряд із клавіатурою та комп'ютером.
- Ніколи не закривайте вентиляційні отвори монітора будь-якими матеріалами.
- Установіть або ввімкніть функції управління живленням (до яких входять і стани очікування) операційної системи чи іншого програмного забезпечення.
- Вимикайте комп'ютер, перш ніж виконати наведені нижче дії.
	- У разі необхідності витріть зовнішній корпус комп'ютера м'якою вологою тканиною. Використання засобів для чищення може призвести до втрати кольору чи пошкодження покриття. Очистьте зовнішні поверхні комп'ютера, яких ви торкаєтеся найчастіше, як описано в розділі [Очищення комп'ютера від забруднень](#page-37-0) на сторінці 33. Коли ви видалите забруднення, поверхні можна буде продезінфікувати. Про те, як запобігти поширенню шкідливих бактерій і вірусів, див. у розділі [Дезінфекція комп'ютера](#page-37-0) на сторінці 33.

– Періодично очищуйте всі вентиляційні отвори на панелях комп'ютера. Нитки, пил та інші чужорідні матеріали можуть заблокувати отвори і заважати вентиляції.

### <span id="page-37-0"></span>Очищення комп'ютера

Комп'ютер слід регулярно очищувати від забруднень, щоб він працював якнайкраще. Нижче описано, як безпечно очищувати зовнішні поверхні комп'ютера.

### Очищення комп'ютера від забруднень

Нижче наведено рекомендації щодо того, як очищувати комп'ютер від забруднень.

- 1. При очищенні поверхонь надягніть одноразові рукавички з латексу (або нітрилу, якщо на латекс у вас алергія).
- 2. Вимкніть комп'ютер. Від'єднайте кабель живлення та інші підключені зовнішні пристрої. Вийміть батареї з безпроводової клавіатури й інших подібних пристроїв.
- ПОПЕРЕДЖЕННЯ. У жодному разі не очищуйте пристрій, коли його ввімкнено чи підключено до електромережі. Інакше пристрій може зламатись або вразити вас електричним струмом.
- 3. Змочіть водою серветку з мікрофібри. Вона має бути вологою, але не мокрою.
- $\ddot{a}$  ВАЖЛИВО. Не використовуйте жорсткі тканини, текстильні та паперові рушники. Вони можуть пошкодити поверхню.
- 4. Обережно протріть виріб іззовні вологою серветкою.
- $\ddot{z}$  ВАЖЛИВО. Тримайте рідини подалі від виробу. Стежте, щоб волога не потрапляла в отвори. Якщо рідина опиниться всередині пристрою HP, вона може його пошкодити. Не розпилюйте рідини на пристрій. Не використовуйте аерозолі, розчинники, абразиви й очисні засоби, які містять перекис водню або відбілювач: такі засоби можуть пошкодити покриття.
- 5. Почніть із дисплея (якщо він потребує очищення). Обережно протріть його, рухаючи серветку в одному напрямку (згори донизу). Наприкінці очистіть гнучкі кабелі (живлення, клавіатури, USB тощо).
- 6. Не вмикайте пристрій, поки він не висохне повністю після чищення.
- 7. Викидайте рукавички після кожного чищення. Відразу мийте руки після зняття рукавичок.

Далі очистіть зовнішні поверхні комп'ютера, яких ви торкаєтеся найчастіше, щоб запобігти поширенню шкідливих бактерій і вірусів, як описано в розділі Дезінфекція комп'ютера на сторінці 33.

### Дезінфекція комп'ютера

Всесвітня організація охорони здоров'я (ВООЗ) рекомендує після очищення дезінфікувати поверхні, щоб запобігти розмноженню шкідливих бактерій і вірусним захворюванням дихальних шляхів.

Очистивши зовнішні поверхні комп'ютера, як описано в розділі Очищення комп'ютера від забруднень на сторінці 33, ви також можете продезінфікувати їх. HP рекомендує використовувати <span id="page-38-0"></span>для дезінфекції розведений ізопропіловий спирт (70% спирту, 30% води). Такий антисептичний спиртовий розчин продається в більшості магазинів.

Нижче описано, як продезінфікувати зовнішні поверхні комп'ютера, яких ви торкаєтеся найчастіше.

- 1. Надягніть одноразові рукавички з латексу (або нітрилу, якщо на латекс у вас алергія).
- 2. Вимкніть комп'ютер. Від'єднайте кабель живлення та зовнішні пристрої. Вийміть батареї з безпроводової клавіатури й інших подібних пристроїв.
- ПОПЕРЕДЖЕННЯ. У жодному разі не очищуйте пристрій, коли його ввімкнено чи підключено до електромережі. Інакше пристрій може зламатись або вразити вас електричним струмом.
- 3. Змочіть серветку з мікрофібри спиртовим розчином (70% ізопропілового спирту, 30% води). Вона має бути вологою, але не мокрою.
- ПОПЕРЕДЖЕННЯ. Не використовуйте будь-які з таких хімічних речовин або будь-які розчинники, які їх містять, у тому числі аерозольні засоби для чищення поверхонь: відбілювач, пероксиди (у тому числі перекис водню), ацетон, аміак, спирт етиловий, метиленхлорид або будь-які нафтові матеріали, такі як бензин, розчинник фарби, бензол або толуол.
- $j^*$  ВАЖЛИВО. Не використовуйте жорсткі тканини, текстильні та паперові рушники. Вони можуть пошкодити поверхню.
- 4. Обережно протріть виріб іззовні пологою серветкою.
- **12 ВАЖЛИВО.** Тримайте рідини подалі від виробу. Стежте, щоб волога не потрапляла в отвори. Якщо рідина опиниться всередині пристрою HP, вона може його пошкодити. Не розпилюйте рідини на пристрій. Не використовуйте аерозолі, розчинники, абразиви й очисні засоби, які містять перекис водню або відбілювач: такі засоби можуть пошкодити покриття.
- 5. Почніть із дисплея (якщо він потребує очищення). Обережно протріть його, рухаючи серветку в одному напрямку (згори донизу). Наприкінці очистіть гнучкі кабелі (живлення, клавіатури, USB тощо).
- 6. Не вмикайте пристрій, поки він не висохне повністю.
- 7. Викиньте рукавички та відразу вимийте руки.

### Підготовка до транспортування

Нижче наведено кілька рекомендацій, які гарантують безпеку комп'ютера при перевезенні.

- 1. Зробіть резервну копію файлів на жорсткому диску й запишіть її на зовнішній пристрій зберігання даних. Переконайтеся, що резервний носій під час зберігання або транспортування не зазнає впливу електричних або магнітних імпульсів.
- **Э ПРИМІТКА.** Жорсткий диск автоматично блокується після вимкнення живлення системи.
- 2. Витягніть і збережіть усі знімні носії даних.
- 3. Вимкніть комп'ютер і зовнішні пристрої.
- 4. Від'єднайте кабель живлення змінного струму від розетки змінного струму, а потім від комп'ютера.
- 5. Від'єднайте компоненти системи та зовнішні пристрої від відповідних джерел живлення, а потім — від комп'ютера.
- **Э ПРИМІТКА.** Переконайтеся, що всі плати надійно зафіксовано у гніздах плат, перш ніж транспортувати комп'ютер.
- 6. Для захисту від пошкоджень запакуйте компоненти системи й зовнішні пристрої в оригінальні чи еквівалентні пакувальні матеріали.

# <span id="page-40-0"></span>9 Електростатичний розряд

Електростатичний розряд — це вивільнення статичної електричної енергії під час контакту двох об'єктів, наприклад ураження, яке можна отримати, ідучи по килиму й узявшись за металеву дверну ручку.

Розряд статичного струму від пальців або інших електростатичних провідників може пошкодити електронні компоненти.

 $\mathbb{C}^{\infty}_{\mathbb{C}}$  ВАЖЛИВО. Щоб зменшити ризик пошкодження комп'ютера, пристрою для читання дисків або втрати даних, перегляньте наведені нижче застереження.

- Якщо в інструкціях із видалення чи встановлення вказано відключити комп'ютер від джерела струму, спочатку переконайтеся, що його належно заземлено.
- До встановлення тримайте компоненти в спеціальних контейнерах, що захищають від електростатичного розряду.
- Уникайте дотику до контактів, дротів і мікросхем. Якомога менше торкайтесь електронних компонентів.
- Використовуйте ненамагнічені інструменти.
- Перш ніж розпочати роботу з компонентами, зніміть статичний заряд, торкнувшись нефарбованої металевої поверхні.
- Вийняті компоненти зберігайте в контейнерах, захищених від електростатики.

# <span id="page-41-0"></span>10 Спеціальні можливості

Мета компанії HP — розробляти, виготовляти та продавати продукти, послуги й інформацію, якими зможе скористатися будь-хто, незалежно від місця розташування, як окремо, так і в складі відповідних спеціальних засобів (пристроїв або програм) сторонніх розробників.

## HP та спеціальні можливості

HP цінить різноманіття, інклюзивність і високу якість робочого та особистого життя, тому це впливає на все, що робить наша компанія. HP прагне створити інклюзивне середовище, яке поєднує людей з усього світу за допомогою технологій.

### Пошук технологічних засобів, що відповідають вашим потребам

Технології допомагають людям повністю реалізувати свій потенціал. Спеціальні засоби усувають перешкоди та дають змогу вільно почувати себе вдома, на роботі й у суспільстві. Вони допомагають повною мірою використовувати й розширювати функціональні можливості обладнання електронних та інформаційних технологій.

Додаткову інформацію див. у розділі [Пошук ефективних спеціальних засобів](#page-42-0) на сторінці 38.

### Зобов'язання HP

Компанія HP прагне створювати продукти й послуги, доступні для людей з обмеженими можливостями. Ми працюємо над тим, щоб забезпечити рівні можливості, і це допомагає нам зробити технології доступними для всіх.

Мета HP — розробляти, виготовляти та випускати на ринок продукти й послуги, якими можуть ефективно користуватися всі, зокрема люди з обмеженими можливостями, за допомогою допоміжних пристроїв або без них.

Щоб досягти цього, ми створили Політику спеціальних можливостей, де описано сім найважливіших пунктів, на які орієнтується компанія у своїй роботі. Усі керівники та працівники HP мають підтримувати описані нижче цілі та дотримуватися процедур їх упровадження відповідно до своїх ролей і обов'язків.

- Підвищити в компанії HP рівень обізнаності про проблеми людей з обмеженими можливостями та надати працівникам знання, необхідні для розробки, виробництва, випуску на ринок і надання доступних продуктів та послуг.
- Розробити вказівки щодо спеціальних можливостей продуктів і послуг та зобов'язати групи з розробки продуктів упроваджувати ці вказівки, якщо це є конкурентоспроможним і можливим з технічної та економічної точки зору.
- Залучати людей з обмеженими можливостями до створення вказівок щодо спеціальних можливостей, а також до розробки та тестування продуктів і послуг.
- Розробляти документи з підтримкою спеціальних можливостей і надавати інформацію про продукти та послуги HP користувачам у доступній формі.
- Налагоджувати зв'язки з провідними постачальниками спеціальних засобів і рішень.
- <span id="page-42-0"></span>● Підтримувати внутрішні й зовнішні дослідження та розробки з метою розвитку спеціальних засобів, що використовуються в продуктах і послугах HP.
- Підтримувати й оновлювати галузеві стандарти та вказівки щодо спеціальних можливостей.

### Міжнародна асоціація експертів зі спеціальних можливостей (IAAP)

Міжнародна асоціація експертів зі спеціальних можливостей (International Association of Accessibility Professionals, IAAP) — це некомерційна асоціація, орієнтована на підвищення обізнаності про спеціальні можливості шляхом налагодження зв'язків, навчання та сертифікації. Мета цієї організації — допомогти експертам у галузі спеціальних можливостей досягти кар'єрних успіхів і дати підприємствам можливість ефективніше інтегрувати спеціальні можливості у свої продукти та інфраструктуру.

Компанія HP є засновником IAAP. Разом з іншими організаціями ми намагаємося привернути увагу якомога більшої кількості людей до спеціальних можливостей. Це зобов'язання допомагає HP досягти поставленої мети — розробляти, виготовляти та випускати на ринок продукти й послуги, якими можуть ефективно користуватися люди з обмеженими можливостями.

IAAP допомагає звичайним людям, студентам і організаціям по всьому світу обмінюватися знанням. Якщо ви бажаєте отримати додаткову інформацію, приєднатися до онлайн-спільноти, підписатися на новини та дізнатися про умови вступу до організації, перейдіть за посиланням [http://www.accessibilityassociation.org.](http://www.accessibilityassociation.org)

### Пошук ефективних спеціальних засобів

Усі, зокрема люди з обмеженими можливостями та люди похилого віку, повинні мати можливість спілкуватися, виражати себе й обмінюватись інформацією зі світом за допомогою сучасних технологій. HP прагне підвищити рівень обізнаності про спеціальні можливості як усередині компанії, так і серед своїх клієнтів та партнерів.

Різноманітні спеціальні засоби, наприклад великі шрифти, які легко читати, функція розпізнавання голосу, яка дає змогу керувати пристроєм за допомогою голосу, а також інші засоби, що допомагають у певних ситуаціях, полегшують користування продуктами HP. Як вибрати те, що підходить саме вам?

#### Оцінка потреб

Технології допомагають людині повністю реалізувати свій потенціал. Спеціальні засоби усувають перешкоди та дають змогу вільно почувати себе вдома, на роботі й у суспільстві. Спеціальні засоби (СЗ) допомагають повною мірою використовувати й розширювати функціональні можливості обладнання електронних та інформаційних технологій.

Вам доступний великий асортимент пристроїв, у яких використовуються СЗ. За допомогою спеціальної оцінки ви зможете порівняти різні продукти, знайти потрібну інформацію та вибрати найкраще рішення для себе. Фахівці з оцінювання потреб в СЗ раніше працювали в багатьох галузях: це ліцензовані або сертифіковані фізіотерапевти, експерти з реабілітації, мовленнєвих порушень тощо. Інші фахівці також можуть надати корисну інформацію, навіть якщо не мають ліцензій або сертифікатів. Щоб перевірити, чи підходить вам фахівець, запитайте його про досвід, навички та вартість послуг.

#### Спеціальні можливості на пристроях HP

На сторінках за цими посиланнями наведено інформацію про спеціальні можливості та допоміжні технології (за наявності у вашій країні чи регіоні), які входять до складу різних продуктів HP. Ці ресурси допоможуть вам вибрати конкретні спеціальні засоби та вироби, що найбільше вам підходять.

- <span id="page-43-0"></span>HP Aging & Accessibility. Перейдіть на сторінку<http://www.hp.com>і введіть Accessibility (спеціальні можливості) у полі пошуку. Виберіть Office of Aging and Accessibility (Офіс старіння та спеціальних можливостей).
- Комп'ютери HP. Для продуктів Windows перейдіть на сторінку<http://www.hp.com/support>та введіть Windows Accessibility Options (Спеціальні можливості Windows) у полі пошуку Search our knowledge (Пошук у нашій бібліотеці знань). У результатах виберіть відповідну операційну систему.
- Магазин HP периферійні пристрої для продуктів HP. Перейдіть на сторінку [http://store.hp.com,](http://store.hp.com) виберіть Shop (Магазин), а потім — Monitors (Монітори) або Accessories (Аксесуари).

[Щоб дізнатися більше про спеціальні можливості вашого пристрою HP, див. Зв'язок зі службою](#page-46-0)  підтримки на сторінці 42.

Посилання на сайти сторонніх партнерів і постачальників, які можуть надавати додаткову допомогу.

- [Відомості про спеціальні можливості Microsoft \(Windows та Microsoft Office\)](http://www.microsoft.com/enable)
- [Відомості про спеціальні можливості продуктів Google \(Android, Chrome, Google Apps\)](https://www.google.com/accessibility/)

### Стандарти та законодавство

Законодавчі органи країн в усьому світі створюють акти, що мають на меті поліпшити доступ людей з обмеженими можливостями до продуктів і послуг. Ці законодавчі акти історично стосуються телекомунікаційних продуктів і послуг, ПК та принтерів із певними функціями комунікації й відтворення відео, пов'язаної з ними документації користувача, а також служб підтримки.

### Стандарти

Рада зі спеціальних засобів США (US Access Board) розробила Розділ 508 до стандартів Положень щодо державних закупівель (Federal Acquisition Regulation, FAR), щоб дати змогу людям із фізичними й когнітивними вадами, а також обмеженими можливостями органів чуття отримати доступ до інформації та використовувати інформаційно-комунікаційні технології (ІКТ).

Ці стандарти містять технічні критерії для різних типів технологій, а також вимоги щодо продуктивності, що стосуються функціональних можливостей відповідних продуктів. Певні критерії стосуються програмного забезпечення й операційних систем, інформації та програм в Інтернеті, комп'ютерів, телекомунікаційних продуктів, відео- й медіафайлів, а також автономних закритих продуктів.

### Мандат 376 — EN 301 549

Європейський Союз розробив стандарт EN 301 549 у складі Мандата 376 як набір онлайнінструментів для державних закупівель продуктів у секторі інформаційно-комунікаційних технологій. У стандарті визначено вимоги щодо доступності продуктів і послуг у секторі інформаційно-комунікаційних технологій, а також описано процедури тестування та методології оцінки відповідності кожній вимозі.

#### Керівництво із забезпечення доступності веб-вмісту (WCAG)

Керівництво із забезпечення доступності веб-вмісту (Web Content Accessibility Guidelines, WCAG) від Ініціативи поліпшення веб-доступу W3C (Web Accessibility Initiative, WAI) допомагає веб-дизайнерам і розробникам створювати сайти, які краще відповідають потребам людей з обмеженими можливостями та людей похилого віку.

<span id="page-44-0"></span>У WCAG поняття доступності застосовується до всієї низки веб-вмісту (текст, зображення, аудіо та відео) і програм в Інтернеті. Відповідність вимогам WCAG можна легко встановити. Положення документа зрозумілі й прості у використанні та залишають веб-розробникам простір для впровадження інновацій. WCAG 2.0 також схвалено як [ISO/IEC 40500:2012.](http://www.iso.org/iso/iso_catalogue/catalogue_tc/catalogue_detail.htm?csnumber=58625/)

У WCAG докладно розглядаються проблеми доступу до Інтернету, з якими стикаються люди з візуальними, слуховими, фізичними, когнітивними та неврологічними вадами, а також люди похилого віку з відповідними потребами. WCAG 2.0 містить опис характеристик доступного вмісту.

- Сприйнятливість (наприклад, наведення текстових описів для зображень, розшифровок для аудіо, забезпечення високої адаптивності та налаштування кольорового контрасту).
- Керованість (забезпечення доступу за допомогою клавіатури, налаштування кольорового контрасту, часу введення, запобігання умовам, що спричиняють приступи, а також підтримка навігаційних функцій).
- Зрозумілість (вирішення проблем із читабельністю та прогнозованим введенням тексту, допомога під час введення).
- Надійність (вирішення проблем із сумісністю за допомогою спеціальних засобів).

### Законодавство та нормативні акти

Питання доступності інформаційних технологій та інформації набуває все більшого законодавчого значення. Нижче наведено посилання на основні законодавчі акти, правила та стандарти.

- [Сполучені Штати Америки](http://www8.hp.com/us/en/hp-information/accessibility-aging/legislation-regulation.html#united-states)
- **[Канада](http://www8.hp.com/us/en/hp-information/accessibility-aging/legislation-regulation.html#canada)**
- **[Європа](http://www8.hp.com/us/en/hp-information/accessibility-aging/legislation-regulation.html#europe)**
- [Австралія](http://www8.hp.com/us/en/hp-information/accessibility-aging/legislation-regulation.html#australia)

# Корисні ресурси та посилання з інформацією про доступність

Ці організації, установи та ресурси можуть мати інформацію щодо вад здоров'я й обмежень, пов'язаних із віком.

 $\mathbb{B}$  ПРИМІТКА. Це не повний список. Ці організації наведено лише для довідки. Компанія HP не відповідальна за інформацію або контакти, які ви можете знайти в Інтернеті. Згадування на цій сторінці не означає підтримку з боку HP.

### Організації

Перераховані нижче організації, як і багато інших, надають інформацію про вади здоров'я й обмеження, пов'язані з віком.

- Американська асоціація людей з обмеженими можливостями (American Association of People with Disabilities, AAPD)
- Асоціація програм із розробки спеціальних засобів (Association of Assistive Technology Act Programs, ATAP)
- Американська асоціація людей із вадами слуху (Hearing Loss Association of America, HLAA)
- <span id="page-45-0"></span>Центр з інформаційно-технічної допомоги та навчання (Information Technology Technical Assistance and Training Center, ITTATC)
- **Lighthouse International**
- Національна асоціація глухих (National Association of the Deaf)
- Національна федерація сліпих (National Federation of the Blind)
- Товариство з надання реабілітаційних послуг і спеціальних засобів Північної Америки (Rehabilitation Engineering & Assistive Technology Society of North America, RESNA)
- Корпорація з надання телекомунікаційних послуг для людей, що не чують, і людей із вадами слуху (Telecommunications for the Deaf and Hard of Hearing, Inc., TDI)
- Ініціатива з поліпшення веб-доступу W3C (W3C Web Accessibility Initiative, WAI)

### Навчальні заклади

Багато навчальних закладів, зокрема наведені нижче, надають інформацію про вади здоров'я й обмеження, пов'язані з віком.

- Університет штату Каліфорнія, Нортрідж, Центр із питань обмежених можливостей (California State University, Northridge, CSUN)
- Університет Вісконсину в Медісоні, Trace Center
- Університет штату Міннесота, програма з поширення доступності комп'ютерних технологій

### Інші ресурси

Багато ресурсів, зокрема наведені нижче, надають інформацію про вади здоров'я й обмеження, пов'язані з віком.

- Програма надання технічної допомоги відповідно до Закону про захист прав громадян США з обмеженими можливостями (Americans with Disabilities Act, ADA)
- Мережа ILO Global Business and Disability Network
- **EnableMart**
- Європейський форум із питань обмежених можливостей (European Disability Forum)
- Mepeжa Job Accommodation Network
- Microsoft Enable

### Посилання HP

Наведені нижче посилання на ресурси HP містять інформацію щодо вад здоров'я й обмежень, пов'язаних із віком.

[Посібник із техніки безпеки та забезпечення зручності користування HP](http://www8.hp.com/us/en/hp-information/ergo/index.html)

[Продажі HP в державному секторі](https://government.hp.com/)

# <span id="page-46-0"></span>Зв'язок зі службою підтримки

Компанія HP пропонує клієнтам з обмеженими можливостями технічну підтримку та допомогу у використанні спеціальних можливостей.

**Э ПРИМІТКА.** Підтримка доступна лише англійською мовою.

- Клієнтам, у яких виникли запитання щодо технічної підтримки або спеціальних можливостей продуктів HP, але вони мають вади слуху чи не чують:
	- звертайтеся за номером (877) 656-7058 із понеділка по п'ятницю з 06:00 до 21:00 за північноамериканським гірським часом за допомогою пристрою TRS/VRS/WebCapTel.
- Клієнтам з іншими обмеженими можливостями та клієнтам похилого віку, які мають питання щодо технічної підтримки або спеціальних можливостей продуктів HP:
	- звертайтеся за номером (888) 259-5707 із понеділка по п'ятницю з 06:00 до 21:00 за північноамериканським гірським часом.

# <span id="page-47-0"></span>Покажчик

### В

веб-камера [18](#page-22-0) використання [18](#page-22-0) відбитки пальців, реєстрація [18](#page-22-0) відновлення [20,](#page-24-0) [21](#page-25-0) диски [21](#page-25-0) носій [21](#page-25-0) пристрій USB [21](#page-25-0) відновлення системи [21](#page-25-0) відновлення та методи відновлення [21](#page-25-0) вхідне живлення [29](#page-33-0)

### Д

діагностика [4](#page-8-0) догляд за комп'ютером [33](#page-37-0) документація [3](#page-7-0)

### Е

електростатичний розряд [36](#page-40-0)

#### Ж

живлення від'єднання [17](#page-21-0) підключення [17](#page-21-0)

### З

замки кабельний замок [9](#page-13-0) Засоби Windows, використання [20](#page-24-0) захист кабельний замок [9](#page-13-0)

### І

інформація про продукт [2](#page-6-0)

#### К

кабелі від'єднання [15](#page-19-0) підключення [14](#page-18-0) клавіатура синхронізація бездротових приладів [19](#page-23-0) компоненти бокової панелі [7](#page-11-0) компоненти задньої панелі [6](#page-10-0) компоненти нижньої панелі [8](#page-12-0) компоненти передньої панелі [5](#page-9-0) контрольна точка відновлення системи, створення [20](#page-24-0)

#### М

миша синхронізація бездротових приладів [19](#page-23-0) Міжнародна асоціація експертів зі спеціальних можливостей [38](#page-42-0) монітор приєднання [14](#page-18-0) монтажна арматура [13](#page-17-0)

### Н

налаштування [10](#page-14-0) Налаштування Remote HP PC Hardware Diagnostics UEFI використання [27](#page-31-0) налаштування [28](#page-32-0) налаштування, порядок [10](#page-14-0) носій для відновлення системи [20](#page-24-0) створення за допомогою засобів Windows [20](#page-24-0) створення за допомогою HP Cloud Recovery Download Tool [20](#page-24-0) носій для відновлення HP відновлення [21](#page-25-0)

### О

оновлення [4](#page-8-0) ОС Windows носій для відновлення системи [20](#page-24-0) резервна копія [20](#page-24-0) оцінка потреб у спеціальних можливостях [38](#page-42-0) очищення комп'ютера [33](#page-37-0) видалення забруднень [33](#page-37-0) дезінфекція [33](#page-37-0)

### П

підготовка до транспортування [34](#page-38-0) підставка з регулюванням висоти [12,](#page-16-0) [13,](#page-17-0) [15](#page-19-0) знімання [10](#page-14-0)[-13](#page-17-0) приєднання [10,](#page-14-0) [12](#page-16-0) регулювання [15](#page-19-0) фіксована висота [10,](#page-14-0) [11,](#page-15-0) [15](#page-19-0) підтримка загальні ресурси [2](#page-6-0) Ресурси HP [2](#page-6-0) Політика компанії HP з надання спеціальних засобів [37](#page-41-0) порядок завантаження, зміна [22](#page-26-0)

#### Р

резервна копія, створення [20](#page-24-0) резервні копії [20](#page-24-0) рекомендації щодо роботи з вентиляційною системою [32](#page-36-0) рекомендації щодо роботи з комп'ютером [32](#page-36-0) Ресурси HP [2](#page-6-0) ресурси, спеціальні можливості [40](#page-44-0) розташування ідентифікатора продукту [8](#page-12-0) розташування серійного номера [8](#page-12-0)

### С

СЗ (спеціальні засоби) мета [37](#page-41-0) пошук [38](#page-42-0) служба підтримки, спеціальні можливості [42](#page-46-0) спеціальні засоби (СЗ) мета [37](#page-41-0) пошук [38](#page-42-0) спеціальні можливості [37,](#page-41-0) [38,](#page-42-0) [40,](#page-44-0) [41](#page-45-0) Стандарти з надання спеціальних можливостей згідно з Розділом 508 [39](#page-43-0)

стандарти та законодавство, спеціальні можливості [39](#page-43-0)

#### Т

технічні характеристики [29](#page-33-0)

#### У

умови експлуатації [31](#page-35-0)

#### H

HP PC Hardware Diagnostics UEFI використання [25](#page-29-0) завантаження [26](#page-30-0) запуск [26](#page-30-0) ідентифікаційний код несправності [25](#page-29-0) Програмне забезпечення HP Hotkey Support [26](#page-30-0) HP PC Hardware Diagnostics Windows використання [23](#page-27-0) завантаження [24](#page-28-0) ідентифікаційний код несправності [23](#page-27-0) отримання доступу [23,](#page-27-0) [24](#page-28-0) установлення [25](#page-29-0) HP Sure Recover [22](#page-26-0)

#### S

Skype [18](#page-22-0)

#### W

Windows контрольна точка відновлення системи [20](#page-24-0) Windows Hello використання [18](#page-22-0)